### **Getting a Unique Entity ID (UEI)**

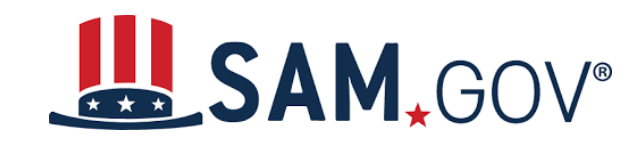

**October 17, 2023**

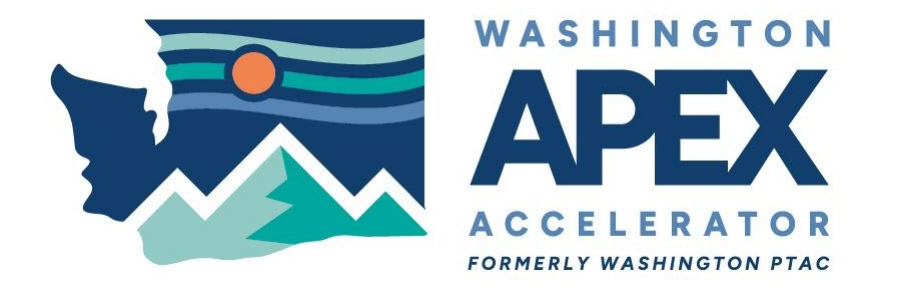

**Leslie Miller**, Advisor Washington APEX Accelerator formerly Washington PTAC

#### Search **Data Services** Home Data Bank Help

### SAM, GOV®

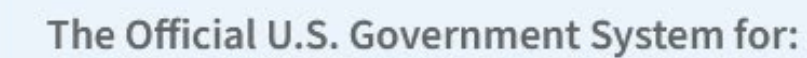

**Contract Opportunities Contract Data** (Reports ONLY from fpds.gov) **Wage Determinations Federal Hierarchy** Departments and Subtiers

**Assistance Listings Entity Information** Entities, Disaster Response Registry, Exclusions, and Responsibility/ Qualification (was fapiis.gov)

**Entity Reporting** SCR and Bio-Preferred Reporting

#### Register Your Entity or Get a Unique **Entity ID**

Register your entity or get a Unique Entity ID to get started doing business with the federal government.

#### **Get Started**

**Renew Entity** 

**Check Entity Status**  $\checkmark$ 

#### Already know what you want to find?

Select Domain...

 $\bullet$  | e.g. 1606N020Q02

Q

 $\in$  Sign In

**Official U.S. Government Website 100% Free** 

## **What is a Unique Entity ID (UEI)?**

- A UEI is a **unique 12-character (alphanumeric) ID**  assigned by the federal government via the System for Award Management or SAM.GOV
- As of April 2022, **all entities receiving federal funds via contracts, grants, etc. must have a UEI**
- Since the funding for this grant program **ultimately comes from the federal government**, a UEI is required

## **Unique Entity ID (UEI)**

## A UEI is **assigned, managed, and owned by the federal government**

Getting a Unique Entity ID **is FREE**, please make sure you are using .gov sites

The process **validates your entity name and address**

If SAM.gov is unable to locate your entity, **a new**  record is created in its database

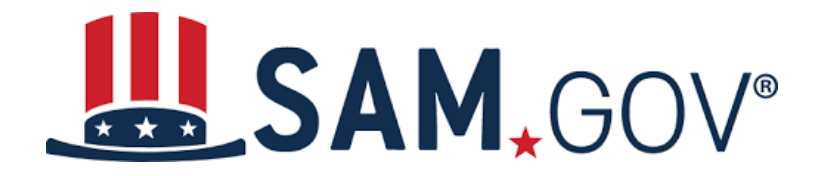

# **Accessing Your Unique Entity ID (UEI)**

## **Already Registered in SAM.gov**

- If your entity is registered in SAM.gov, you already have a Unique Entity ID (UEI)
- •This includes inactive registrations
- •Your UEI is located on your SAM.gov entity record

## **View Your UEI in SAM.gov**

Log in to SAM.gov.

In the Entities section of your Workspace, select the numbered bubble above "Active Registration"

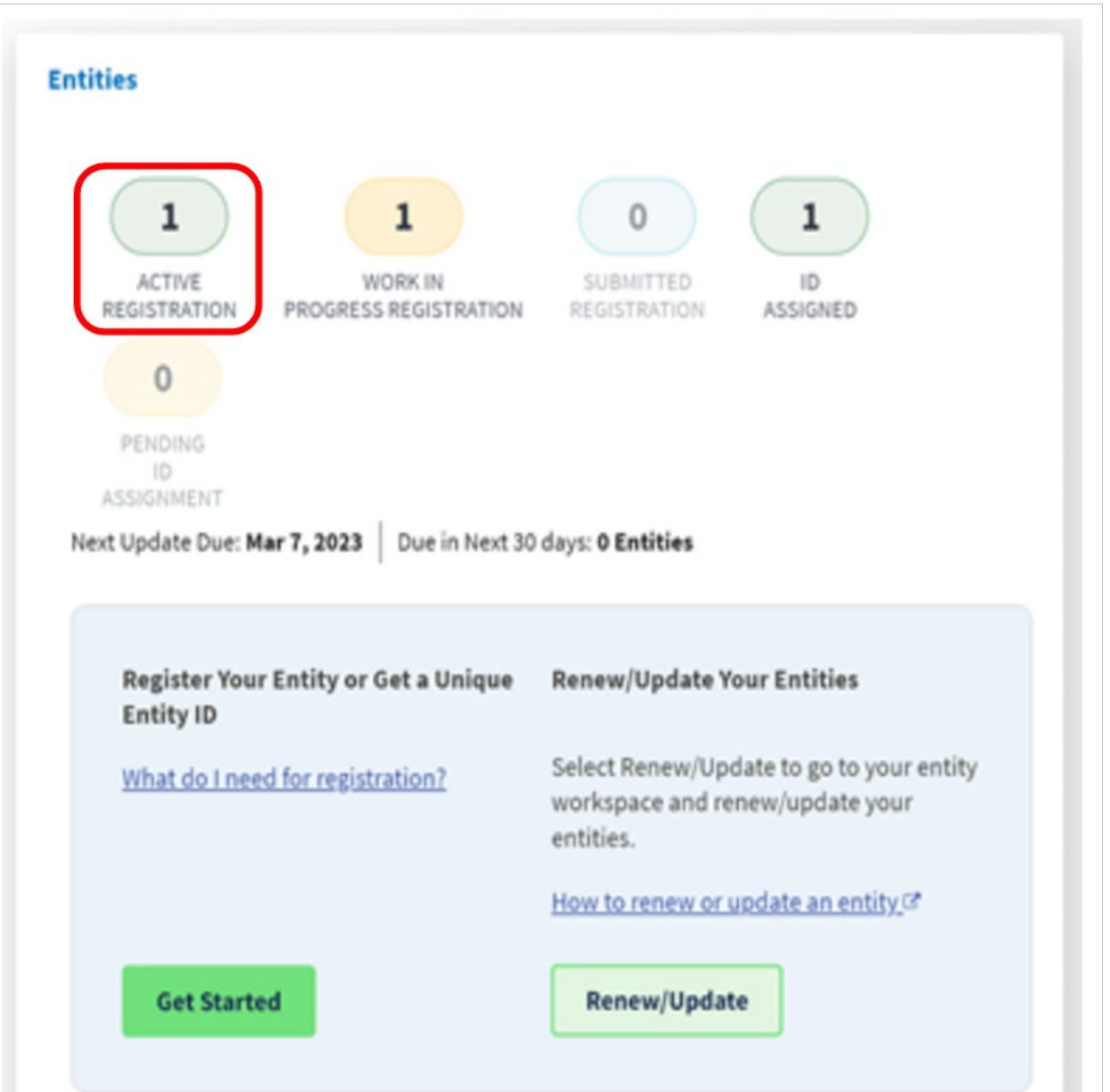

## **Your UEI Will Be Displayed**

Results per page

Purpose of Registration:

Physical Address:

**Federal Assistance Awards** 

**ANTIQUE TO: REFT! TO:** Brooklyn, NY USA

25

Your Unique Entity ID (UEI) will be displayed below your Entity Name

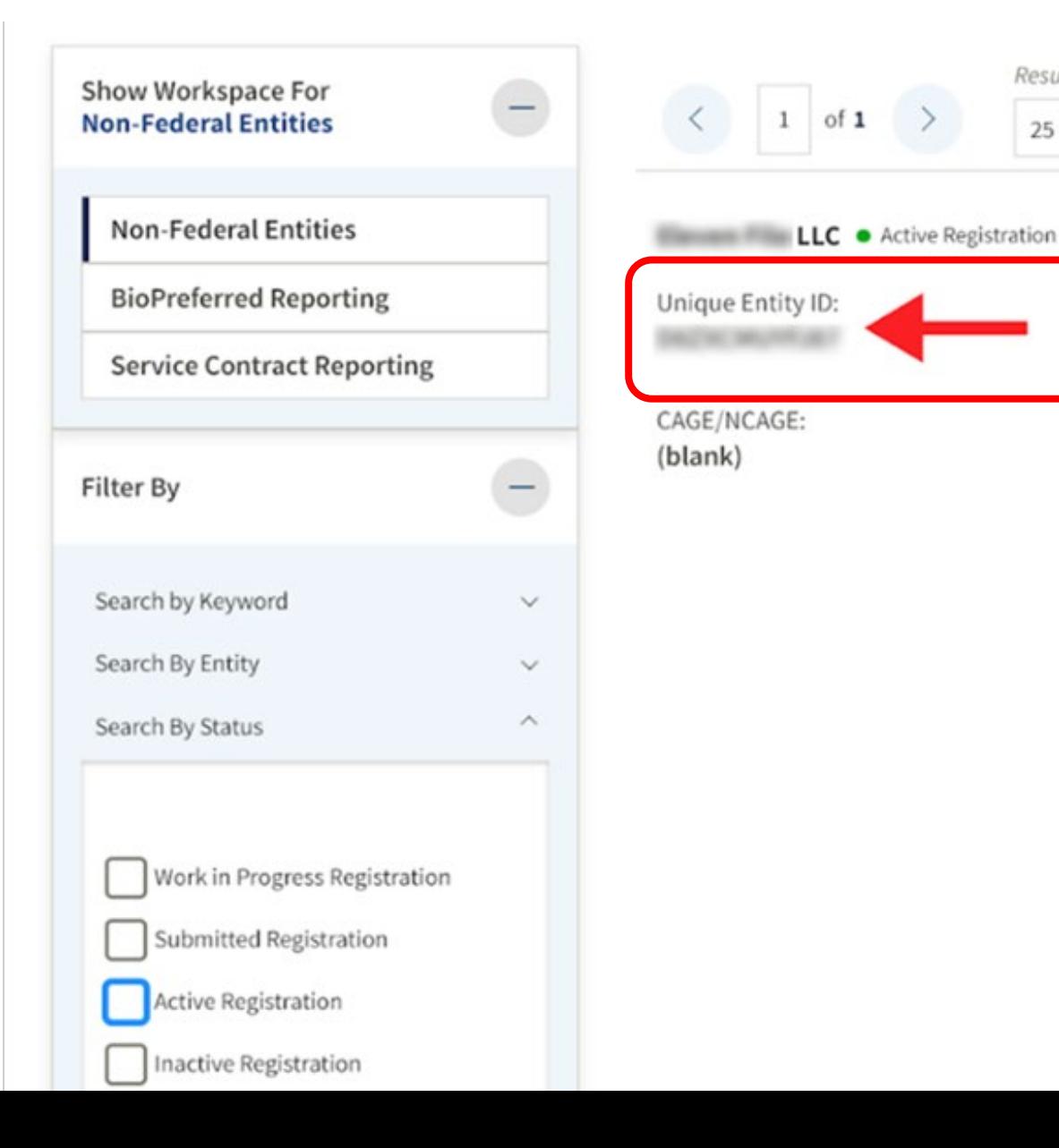

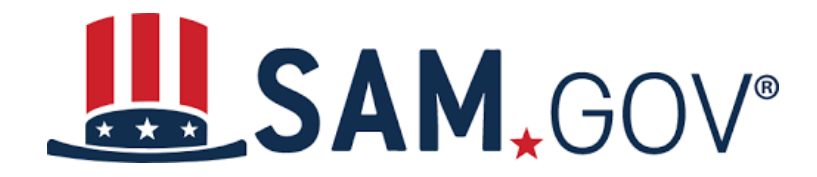

# **Getting a Unique Entity ID (UEI)**

## **Obtaining a New UEI from SAM.gov**

An official website of the United States government Here's how you know  $\sim$ 

Go to www.SAM.gov

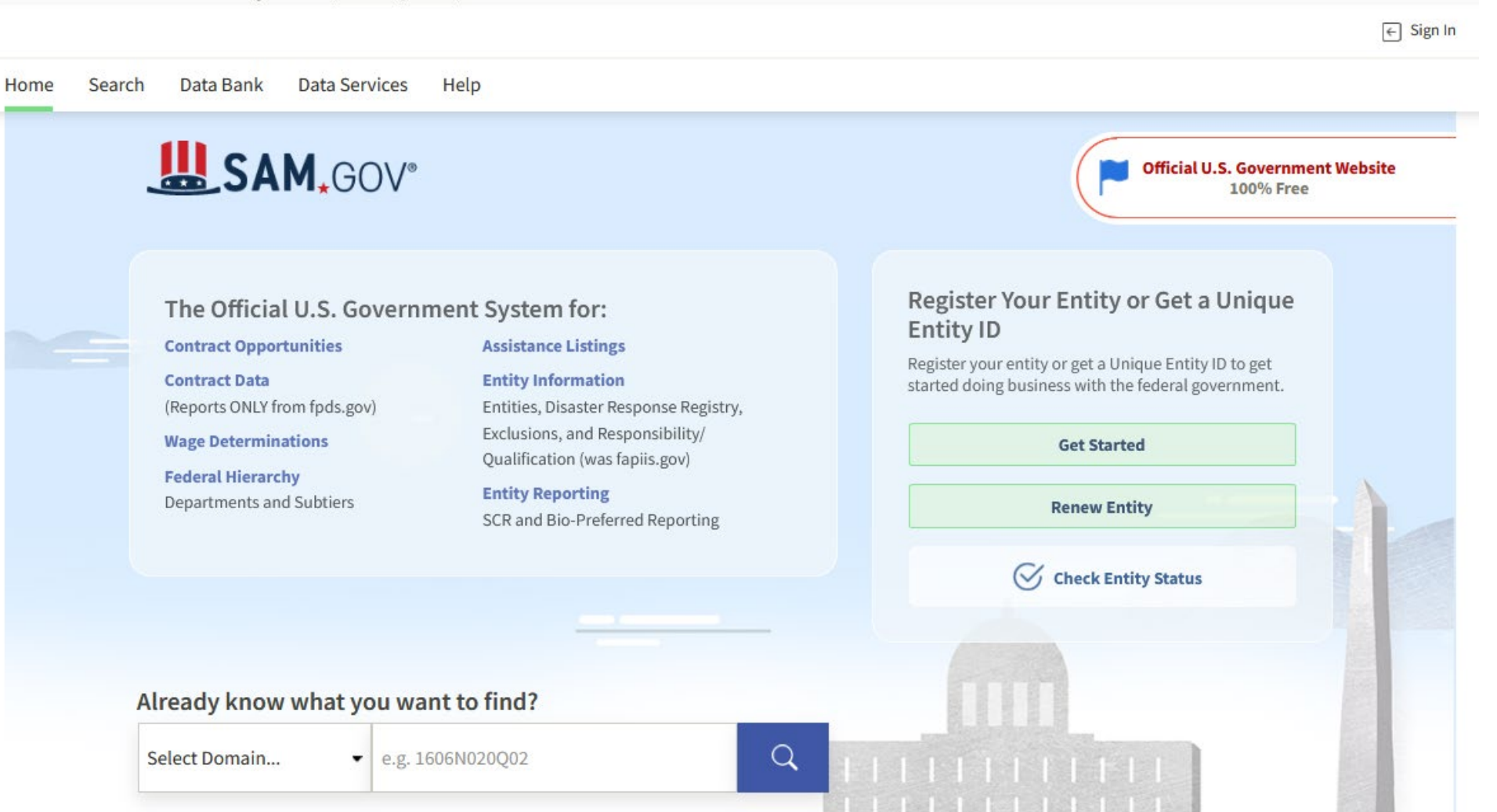

## **Registering Your Entity with SAM.gov**

An official website of the United States government Here's how you know  $\sim$ 

Click on the "Get Started" button twice

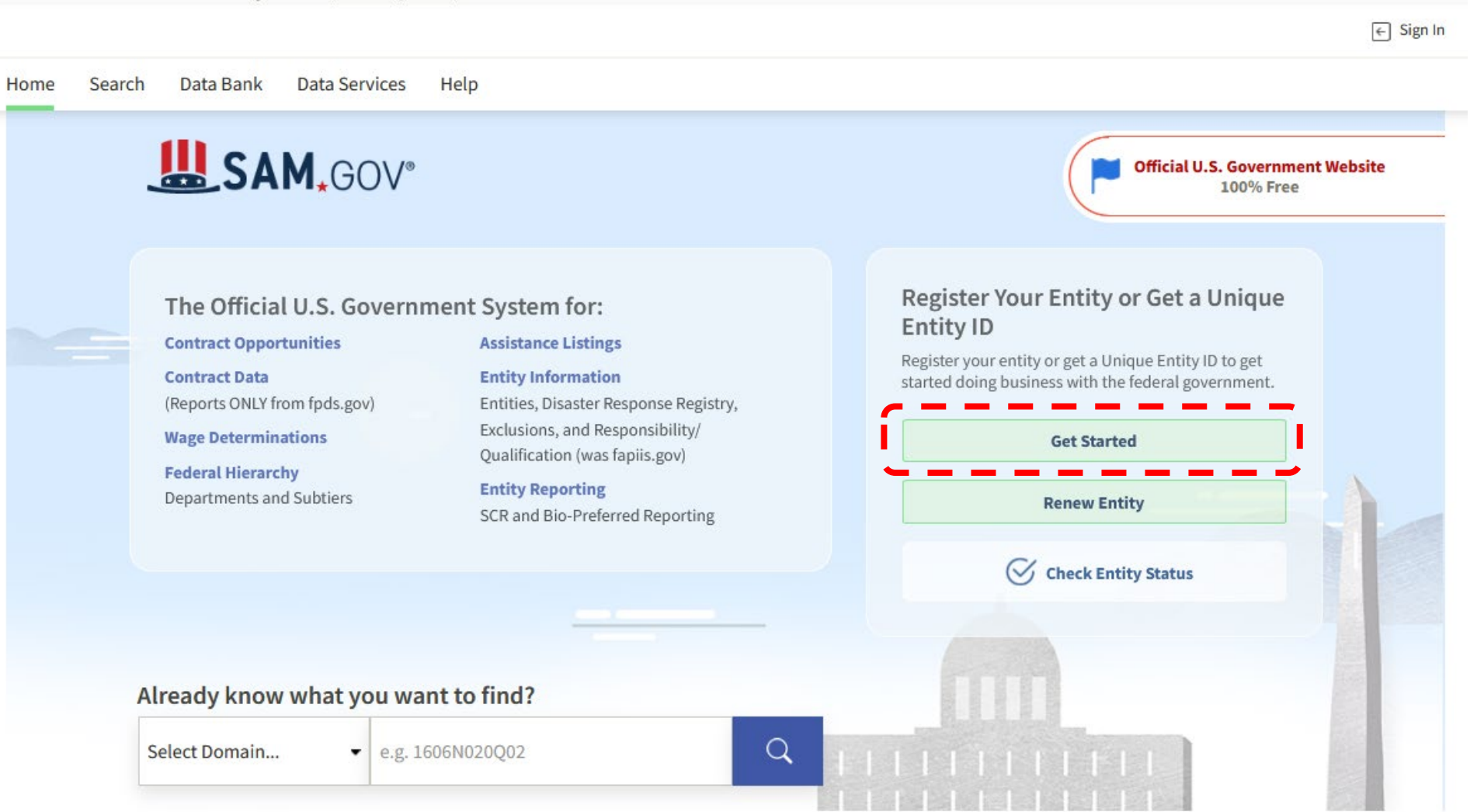

## **Accept the Terms to Sign Into SAM.gov**

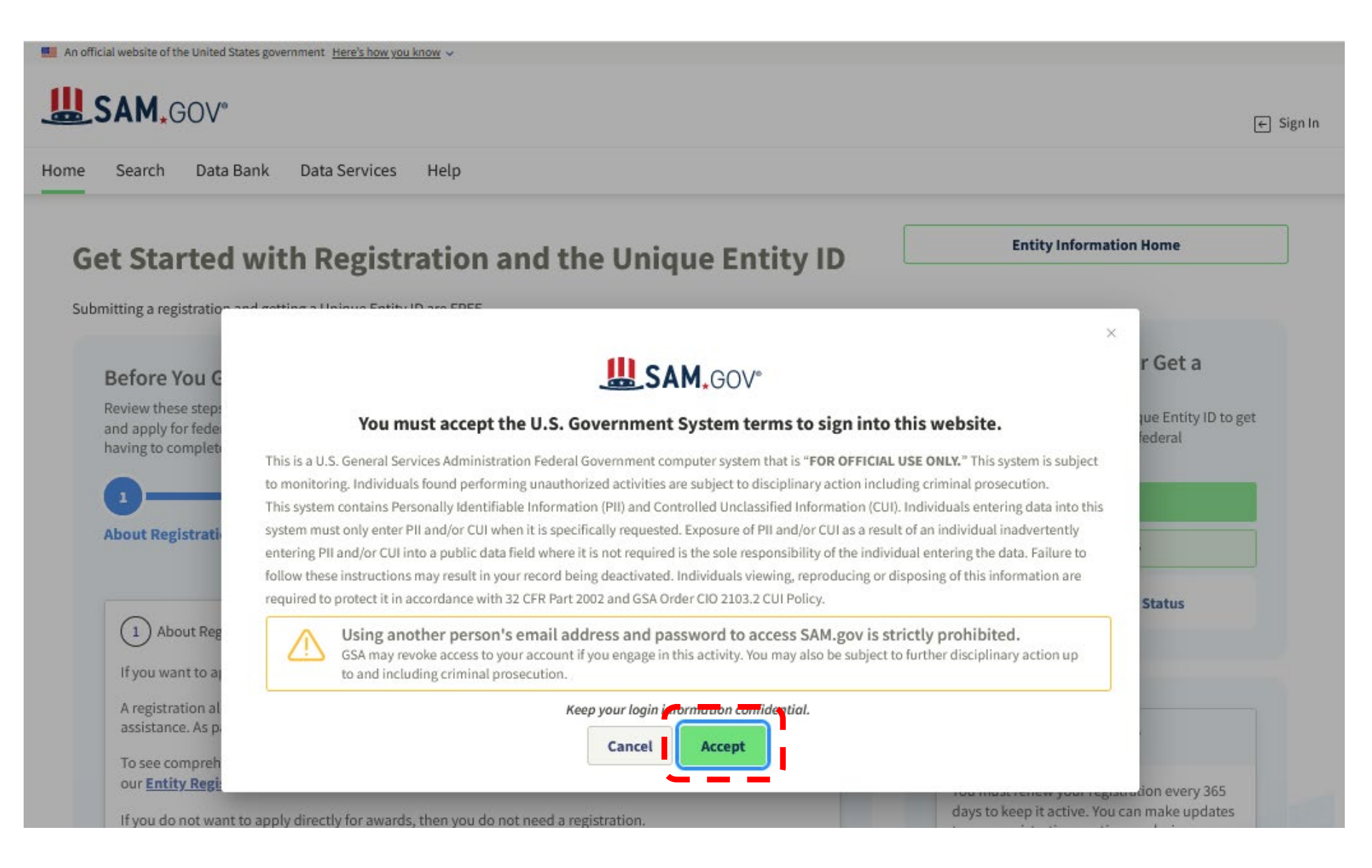

## **Sign up with Login.gov**

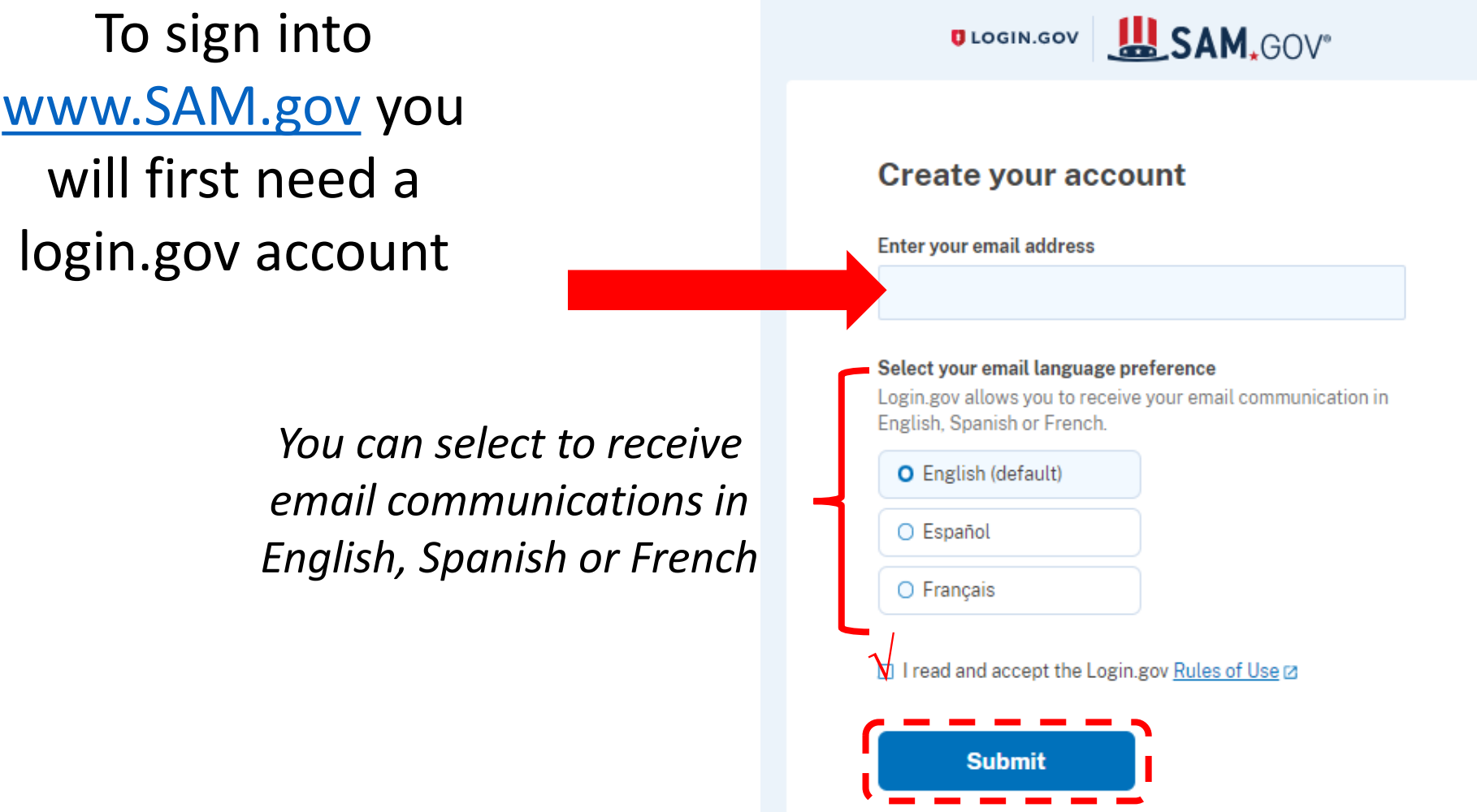

## **Check and Confirm Your Email**

**DLOGIN.GOV A. SAM.GOV** 

### Check your email

test@test.com We sent an email with a link to confirm your email address. Follow the link to continue creating your account.

Didn't receive an email? Resend

Or, use a different email address

You can close this window if you're done.

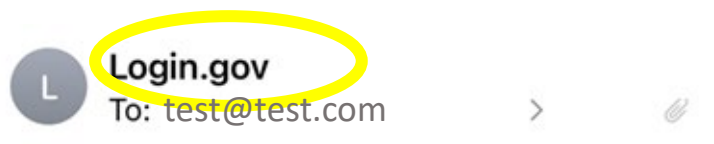

### Confirm your email

### **D**LOGIN.GOV

### Confirm your email

Thanks for submitting your email address. Please click the link below or copy and paste the entire link into your browser. This link will expire in 24 hours.

#### **Confirm email address**

## **Create a Password for Login.gov**

NOTE:

Password must be at

◆ You have confirmed your email address

### **Create a strong password**

It must be at least 12 characters long and not be a commonly used password. That's it!

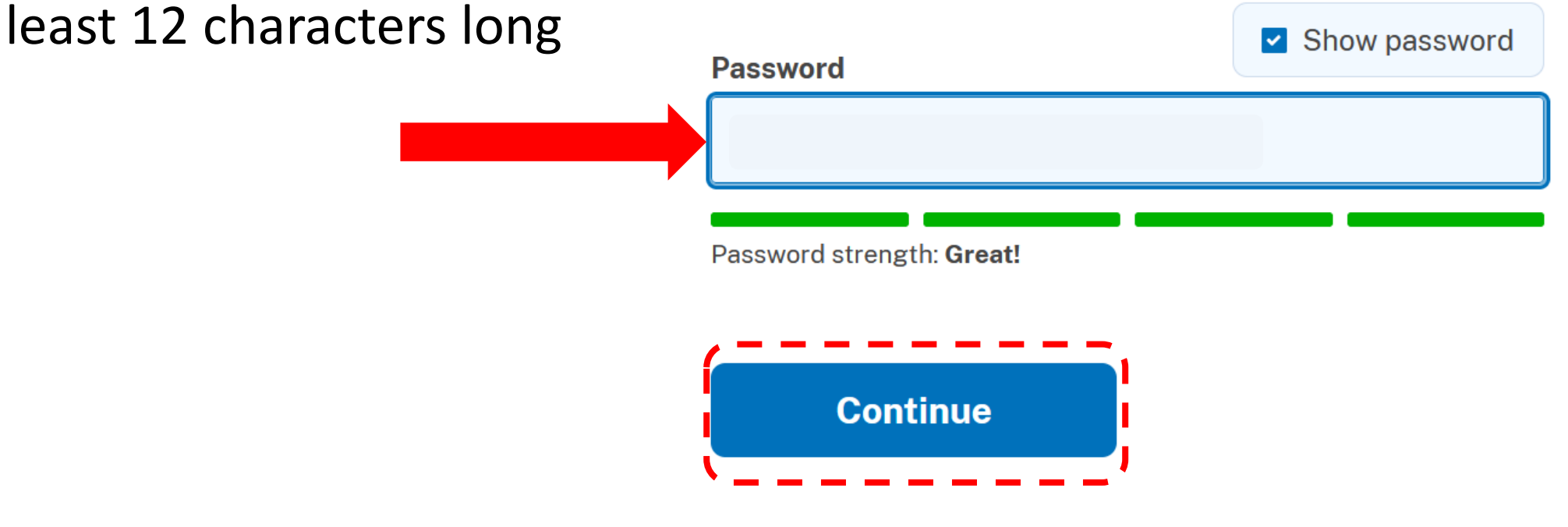

## **Set-up Authentication for Login.gov**

**DLOGIN.GOV' U. SAM.GOV'** 

**DLOGIN.GOV | SAM.GOV** 

#### **Authentication method setup**

Add another layer of security by selecting a multi-factor authentication method. We recommend you select at least (2) two different options in case you lose one of your methods.

> **Security key** A physical device, often shaped like a USB drive, that you plug in to your device.

> > Government employee ID PIV/CAC cards for government and military employees. Desktop only.

**Authentication application** Download or use an authentication app of your choice to generate secure codes.

#### **Text or voice message**

Receive a secure code by (SMS) text or phone call.

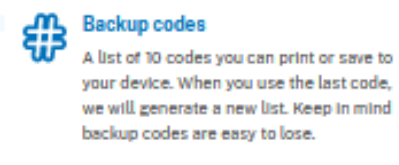

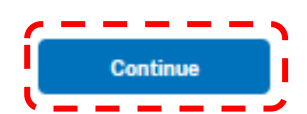

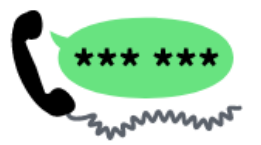

#### Send your security code via text message (SMS) or phone call

We'll send you a security code each time you sign in.

Message and data rates may apply. Do not use web-based (VOIP) phone services or premium rate (toll) phone numbers.

**Phone number** Example: (201) 555-0123

 $\blacksquare$  (123) 123-4567

#### How should we send you a code?

You can change this selection the next time you sign in. If you entered a landline, please select "Phone call" below.

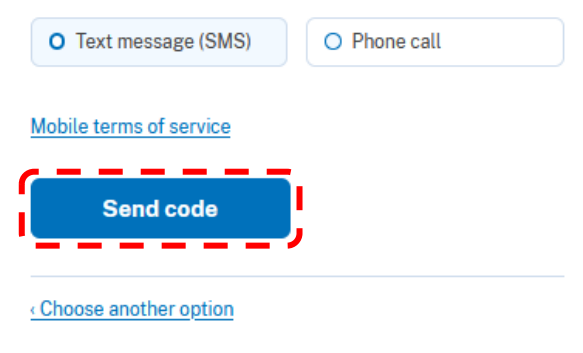

## **Login.gov → SAM.gov**

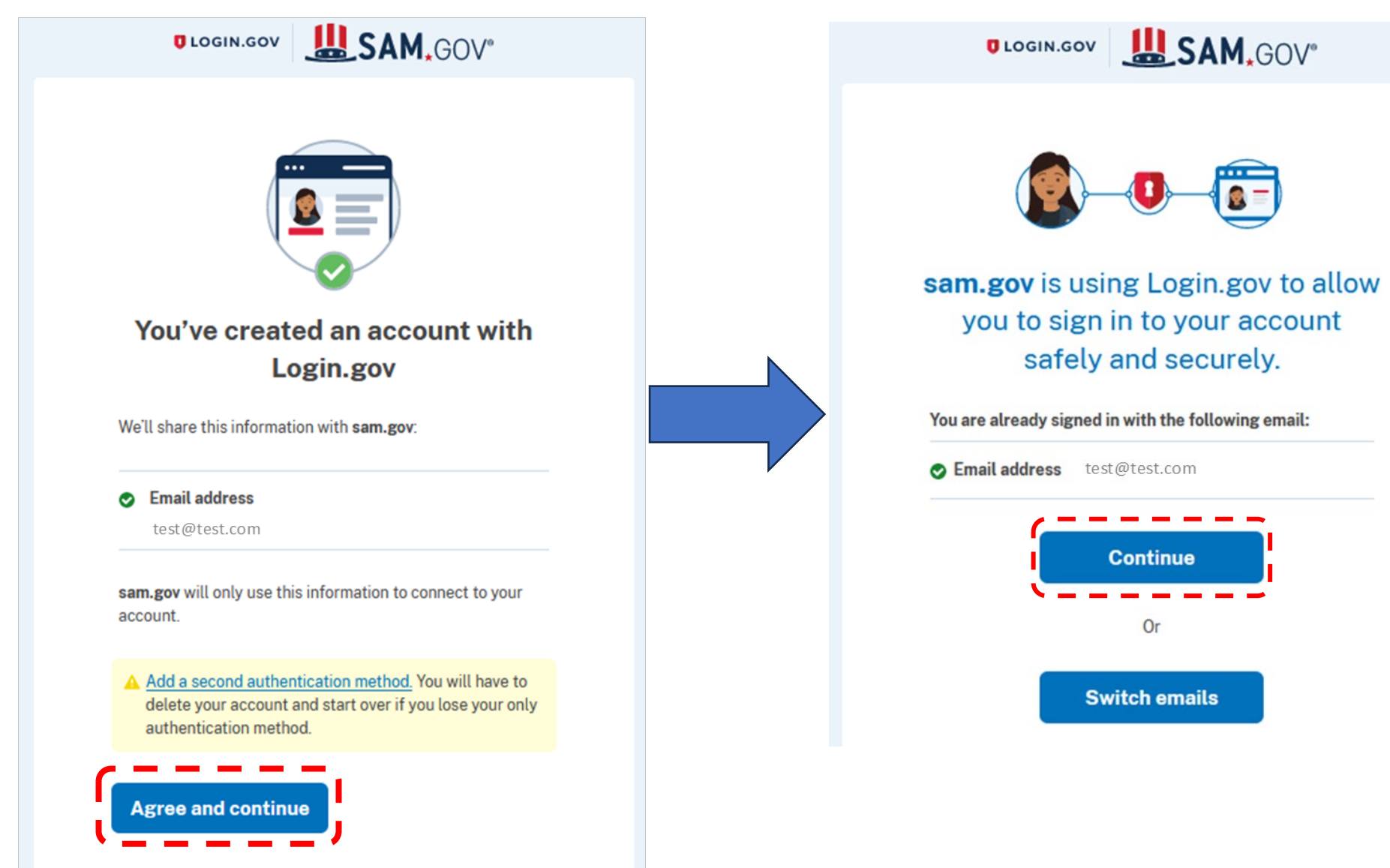

## **Get Started in SAM.gov**

#### **W.SAM.GOV** [2] Requests Q Notifications SH Workspace [3] Sign Out Data Services Search Data Bank Help Home. **Entity Information Home Get Started with Registration and the Unique Entity ID** Submitting a registration and getting a Unique Entity ID are FREE. Register Your Entity or Get a Before You Get Started Unique Entity ID Review these steps to choose which option is right for you. You can register to bid Register your entity or get a Unique Entity ID to and apply for federal awards or you can request a Unique Entity (D only without get started doing business with the federal having to complete a registration. stovernment. 12.  $-3$ Get Started **About Registration** Prepare Your Data Set up a SAM.gov Get Started **Renew Entity** Account: **Check Registration Status** [1] About Registration If you want to apply for federal awards as a prime awardee, you need a registration. A registration allows you to bid on government contracts and apply for federal assistance. As part of registration, we will assign you a Unique Entity ID. Already Registered? To see comprehensive instructions and checklist for entity registration, download our Entity Registration Checklist [2]. You must renew your registration every 365 If you do not want to apply directly for awards, then you do not need a registration. days to keep it active. You can make updates If you only conduct certain types of transactions, such as reporting as a subto your registration anytime or during awardee, you may not need to complete a registration. You may only need a Unique renewal. If you're already registered, you already have a Unique Entity ID. Entity ID.

You will return to the Get Started screen, but this time from within your new profile

## **Create New Entity**

A Welcome screen will come up. Click the **Create New Entity**  button

You'll be asked a series of questions to determine what type of registration in SAM.gov is needed

#### Welcome You are about to create a new entity record. We will ask a few short questions to help us recommend the best option for you. **Create New Entity** Are you trying to update an Is your entity based outside **Download Your Registration** existing entity record? of the United States? Guide Please go to your Workspace You must get an NCAGE Code and select the "Renew/Update" before starting a registration. **Download Guide** button for that entity. Go to the NCAGE Request  $\overline{I}$ ool $\boxtimes$  to submit a request. **Go to Workspace**

## **What is your goal?**

What is your goal? -- I want to do business….

> Select Option 2

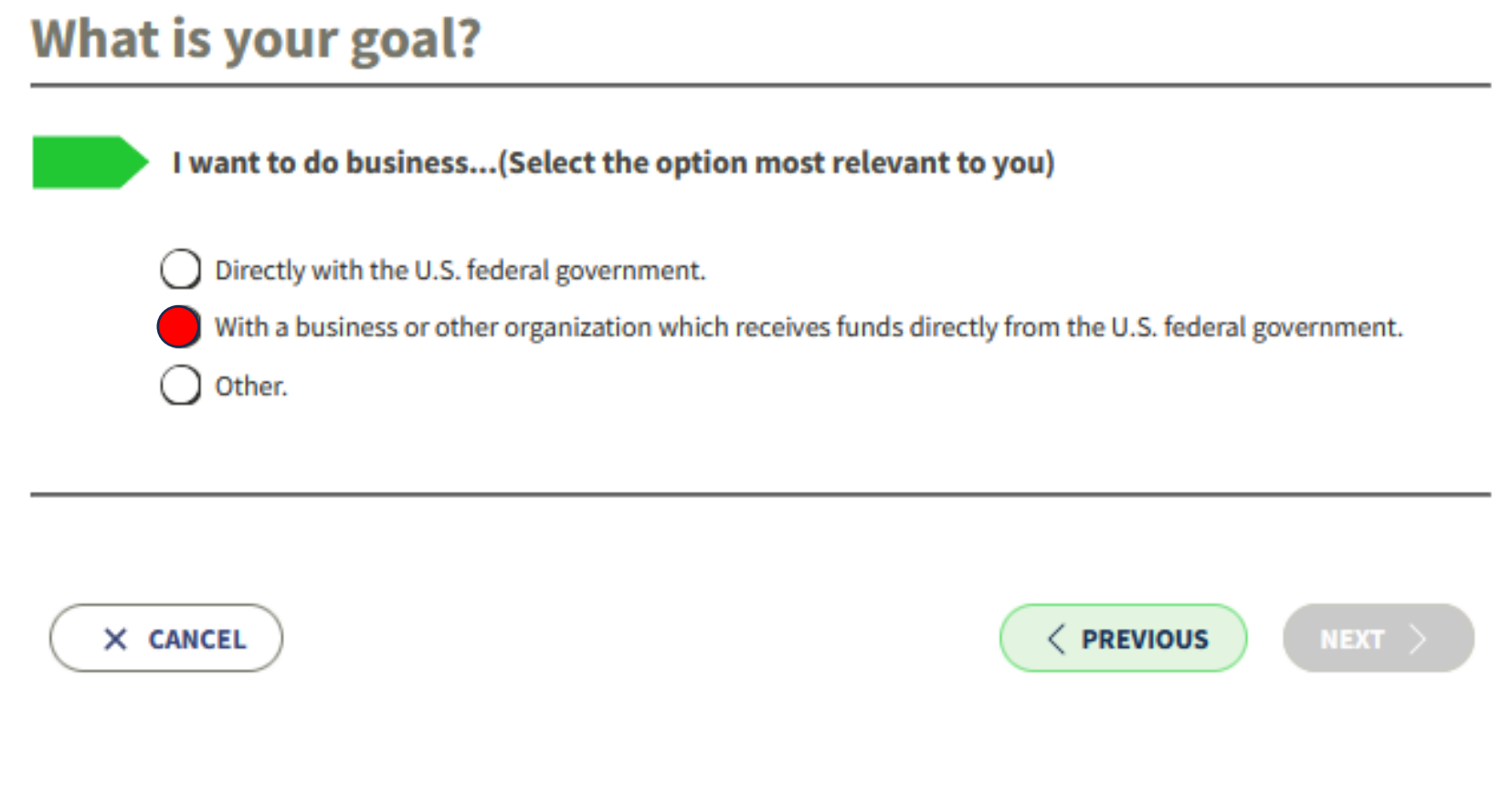

## **What best fits your intentions?**

### What is your goal?

The screen will automatically expand.

For the answer that best fits your intention

> Select Option 4

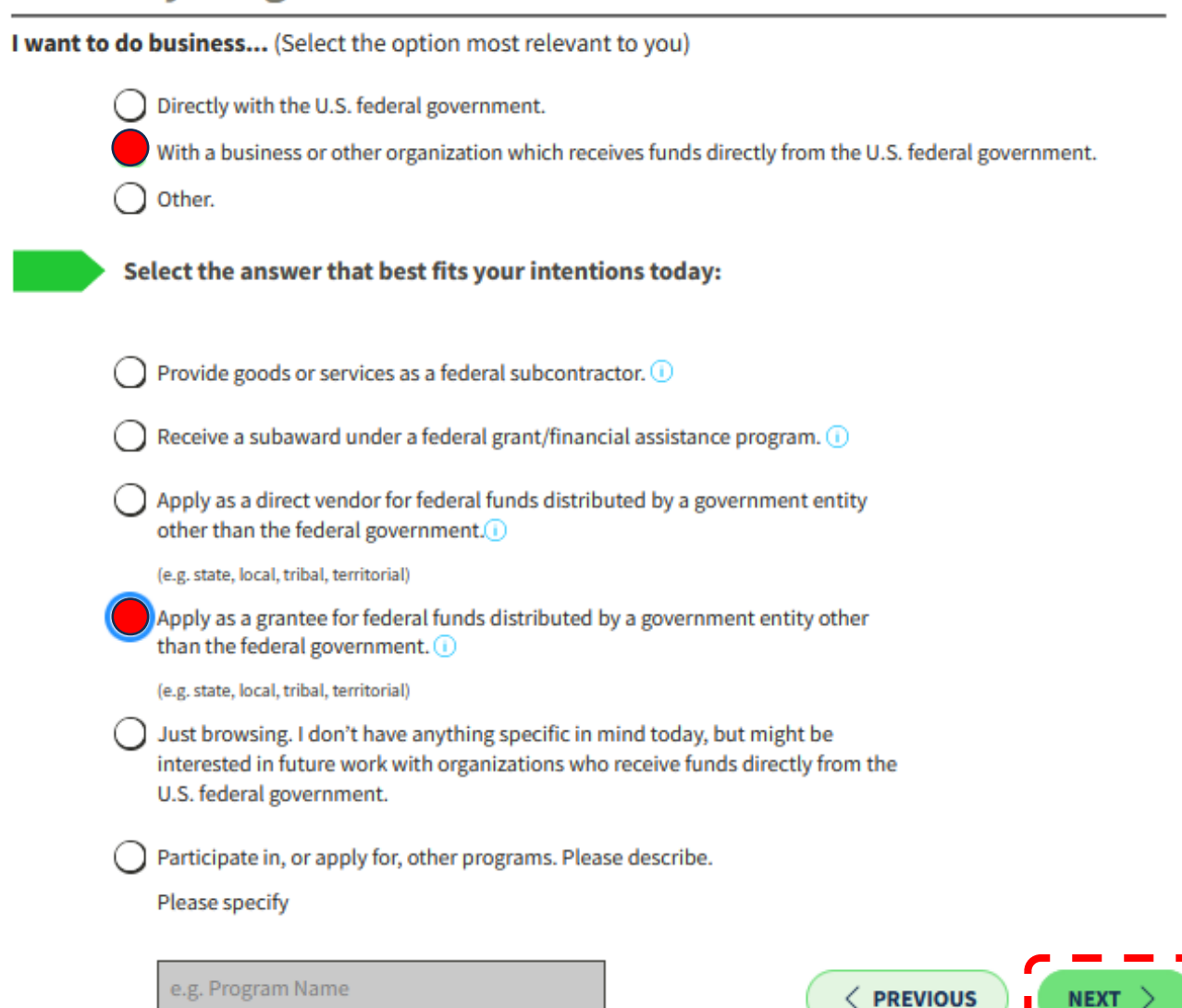

## **Who required your entity to be in SAM.gov?**

e.g. Program Name

Choose the primary entity requiring you to be in SAM.gov

Select Option 3: Local government office

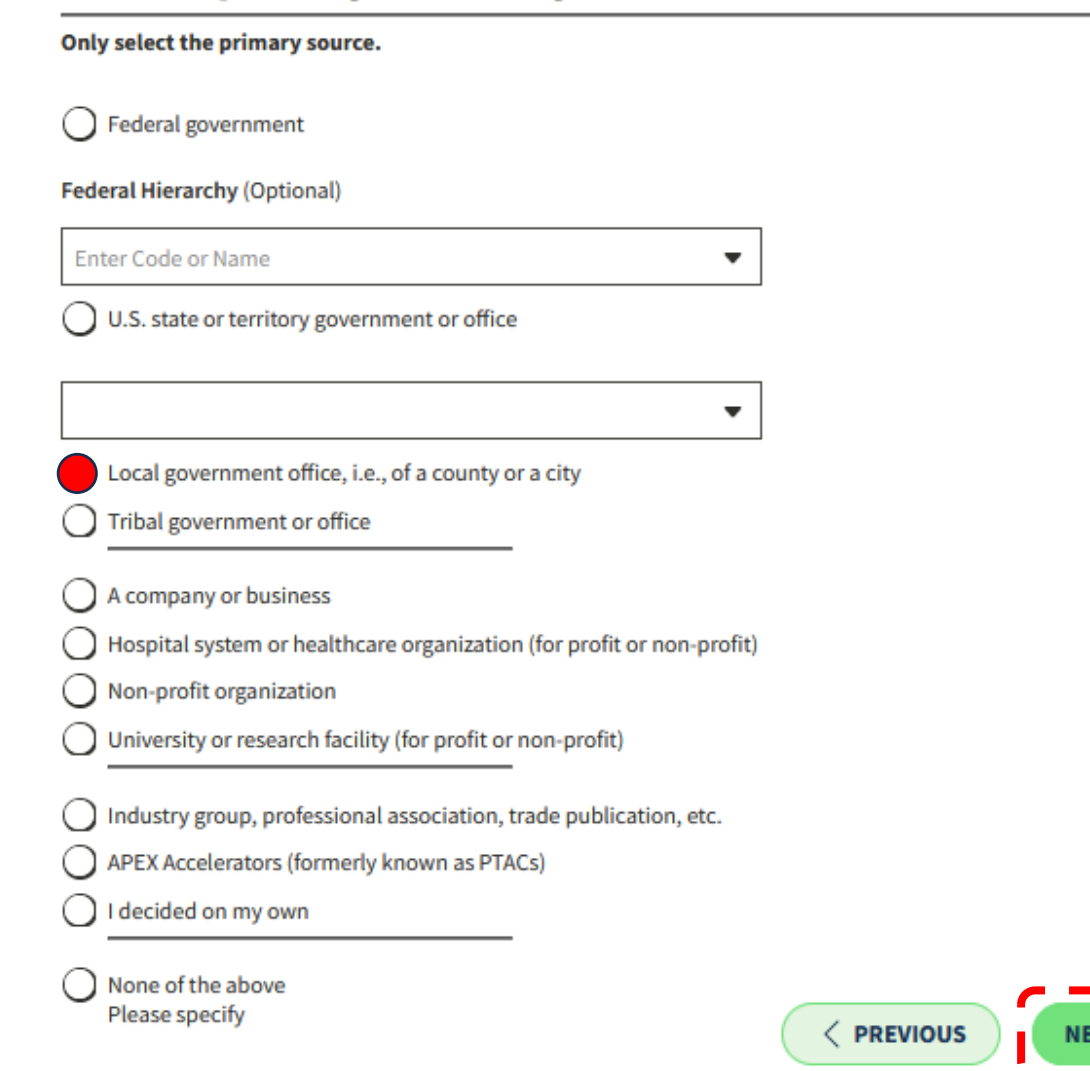

Who required your entity to be in SAM.GOV?

## **Unique Entity ID Only**

The system will automatically recommend the option that you get a Unique Entity ID Only

Click on the **Select** button to proceed

### **Choose an Option**

It looks like you don't intend to do business directly or indirectly with the U.S. federal government. We recommend you choose Unique Entity ID Only.

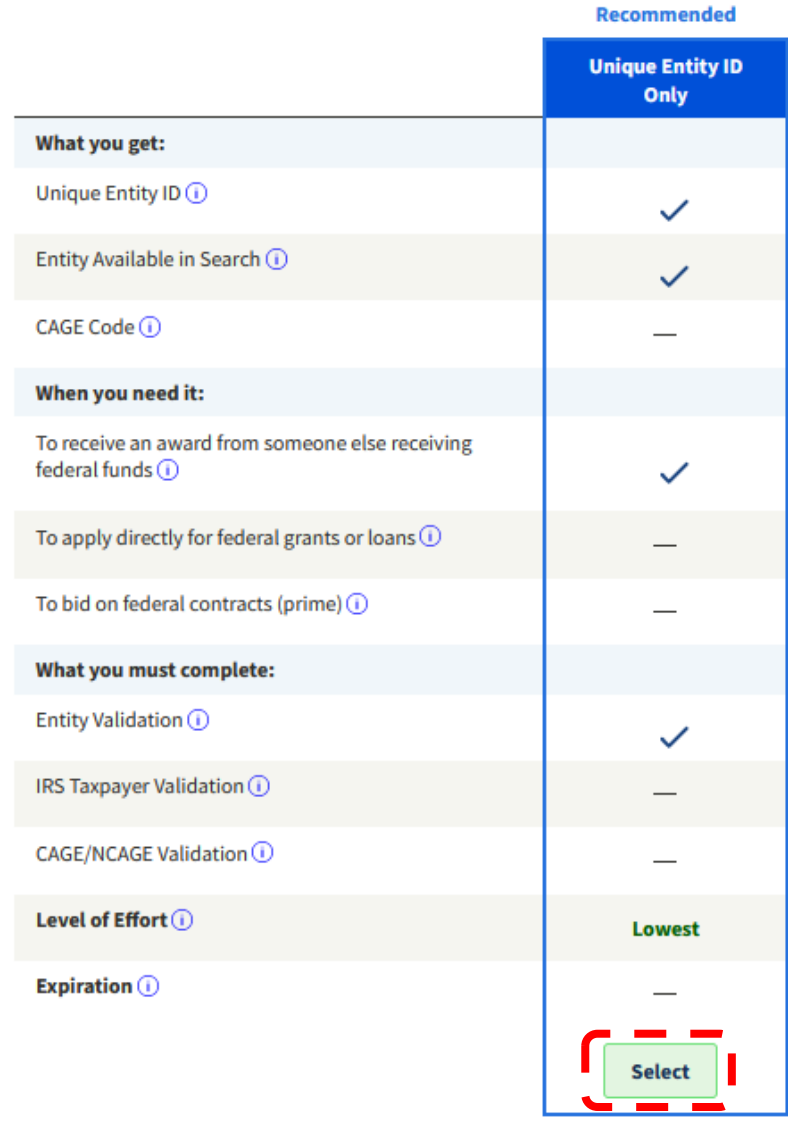

## **Enter Entity Information**

Enter your Legal **Business Name and Physical Address.** 

Note: sole proprietors enter your name in the **Legal Business Name** field.

#### **Enter Entity Information**

Enter your current, correct legal business name and physical address, then select Next.

#### **Legal Business Name**

If you are acting on behalf of a limited partnership, LLC, or corporation, your legal business name is the name you registered with your state filing office.

**Test Account** 

**Doing Business As (Optional)** 

Doing business as is the commonly used other name, such as a franchise, license name, or acronym. Leave blank if not applicable.

#### **Physical Address**

Your physical address is the street address of the primary office or other building where your entity is located. A post office box may not be used as your physical address.

Country

 $\times$   $\bullet$ **UNITED STATES** 

**Street Address 1** 

1234 Test Avenue

**Street Address 2 (Optional)** 

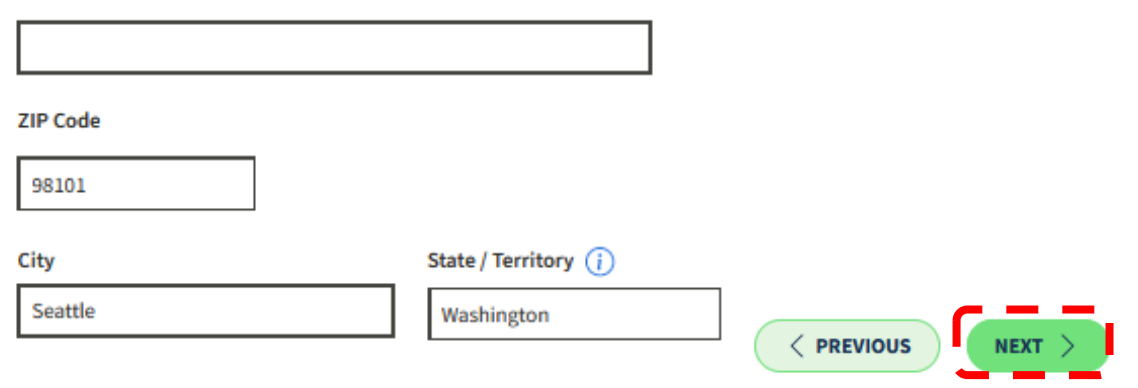

## **Validating Your Entity**

As part of the process, you may be asked to provide documentation to validate your Legal Business Name, **Physical Address, Start** Year, and State of Incorporation.

#### **You Are About to Validate Your Entity**

What is validation? $\odot$ 

The information you provide here will be used throughout the federal government. Make sure that your information is current and correct.

Before you get started, make sure you can officially document your entity's

- $\bullet$  Legal business name  $\boxtimes$
- Physical address  $\boxtimes$  (no P.O. boxes or virtual offices)
- Start year Ø
- National identifier  $\boxtimes$  (non-U.S. entities only)
- Country or state of incorporation, if applicable

Some entities may need to provide documentation to complete validation, which will take additional time to process.

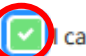

can provide official documentation, if necessary, to validate my entity.

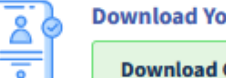

X CANCEL

**Download Your Registration Guide** 

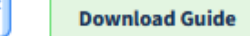

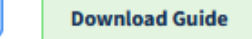

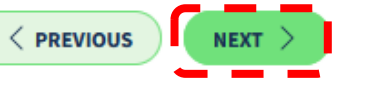

## **Searching For Your Entity Match**

The system will then continue its search of records to find a match for your entity

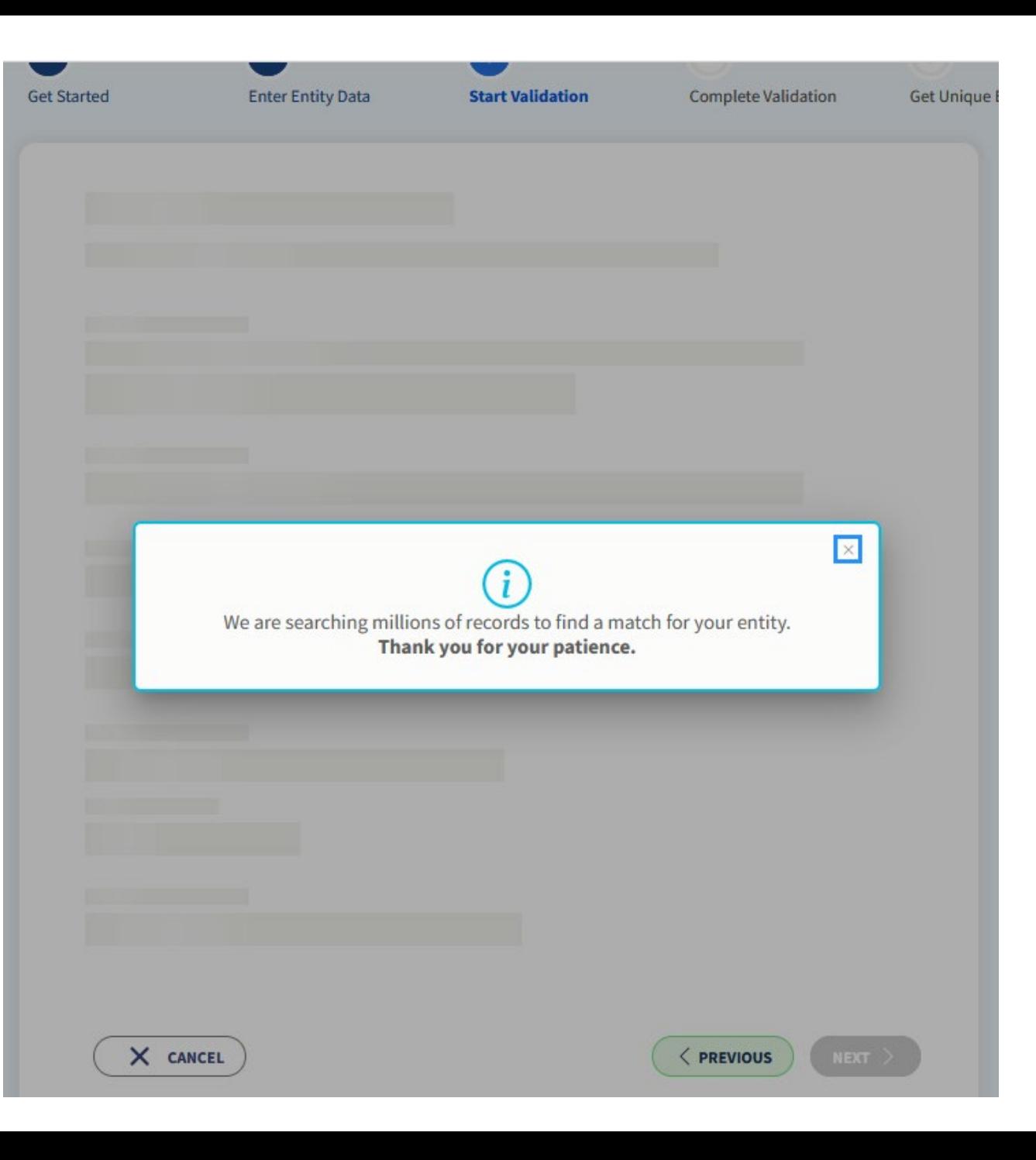

## **Review Entity Information**

Review your entity matches and select an option:

- o **I recognize my entity in the legal entities list.** If some details are not correct, you can update them.
- o **I don't recognize my entity on this list.**

### **Review Entity Information**

Review the legal entity list and select whether or not you clearly recognize an entity as yours.

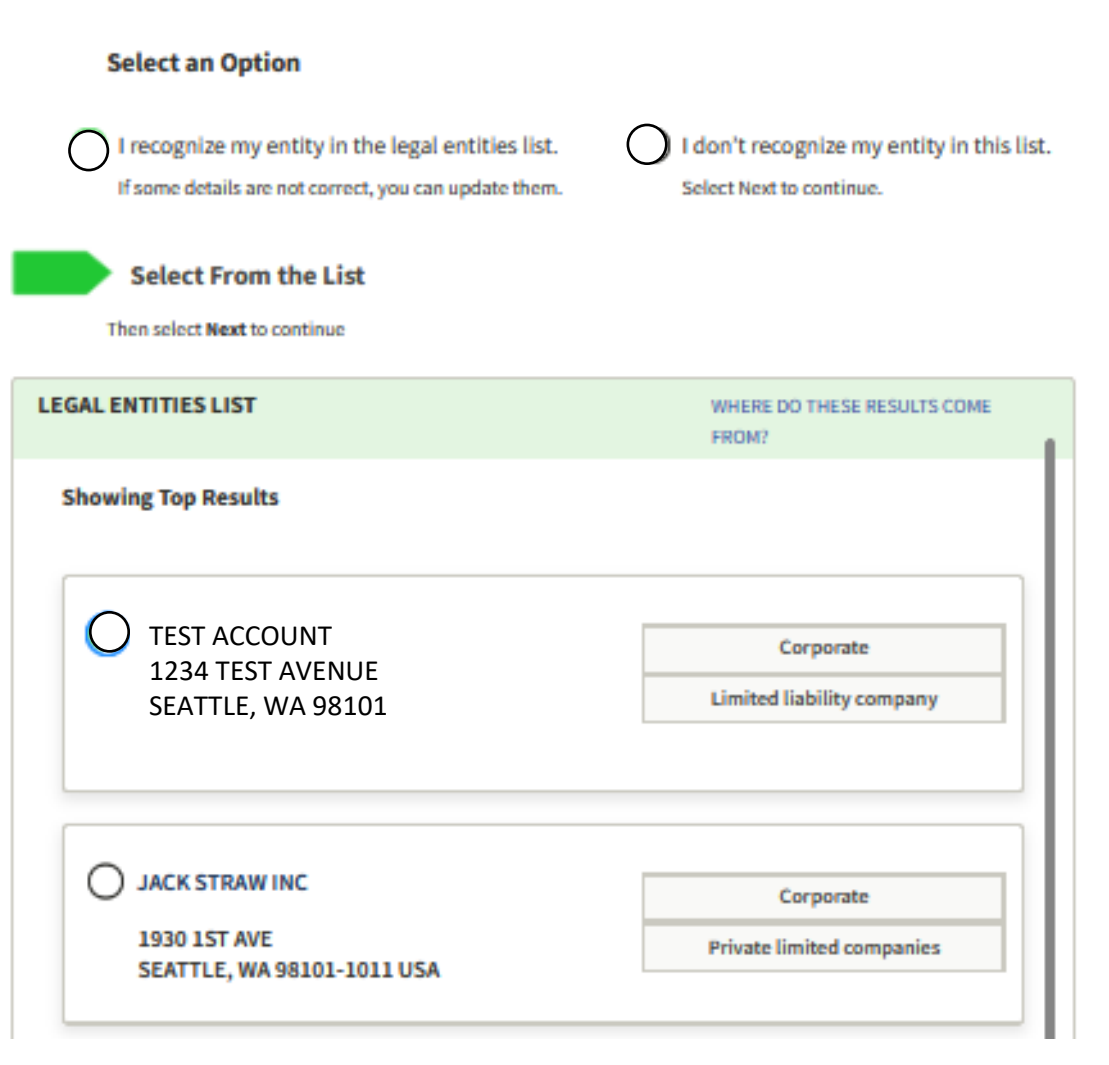

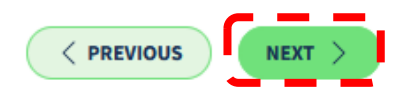

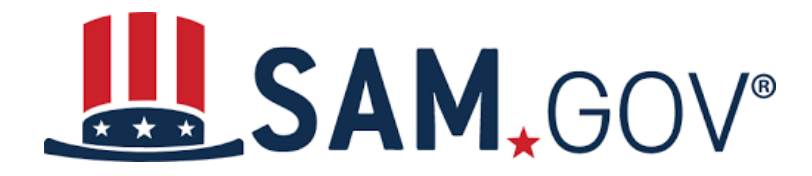

# **You Have a Match From the List of Entities Displayed**

## **Recognize Your Entity?**

Select **I recognize my entity** along with the listing that matches your legal business name and address

Then hit **Next**

#### **Review Entity Information**

Review the legal entity list and select whether or not you clearly recognize an entity as yours.

#### **Select an Option**

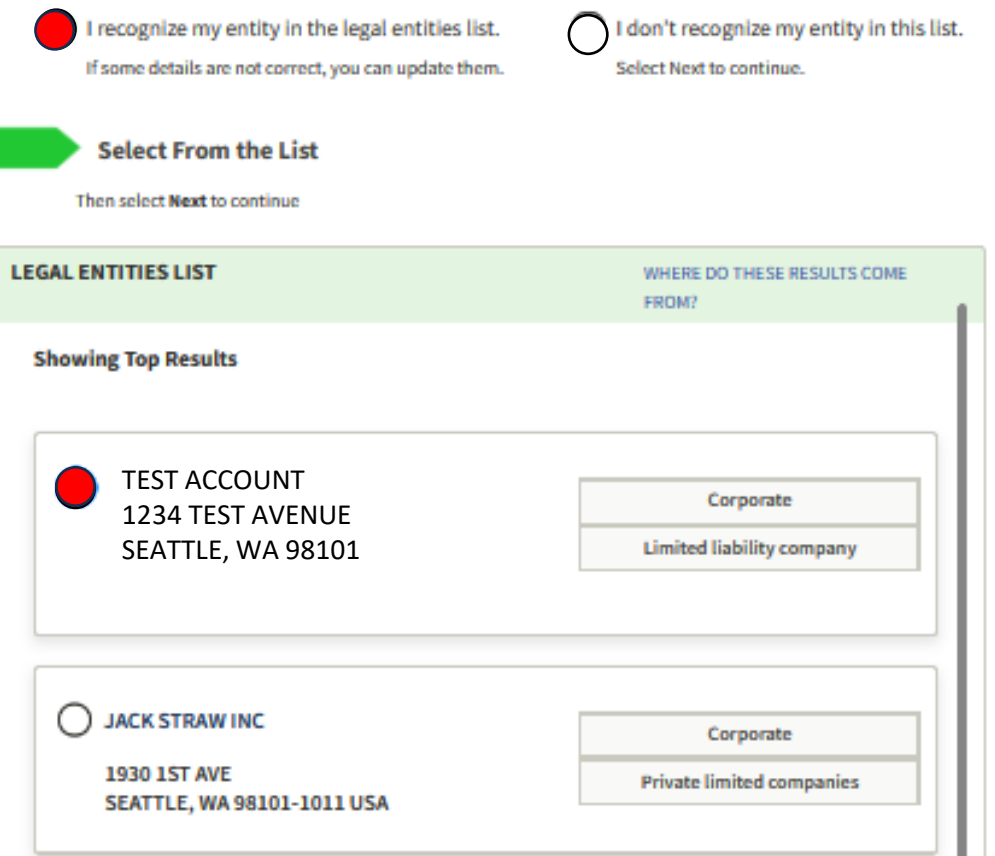

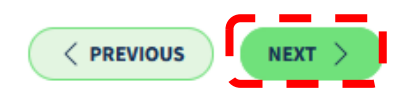

## **All My Details Are Correct**

Select **Yes, all details are correct**

### Are All of Your Entity Details Correct?

**LEGAL ENTITY YOU SELECTED** 

**Test Account**

1234 Test Avenue Seattle, WA 98101-1234 USA

Yes, all details are correct

No, some details are incorrect. For example,

- Suite # is missing
- INC is missing
- · Address is old
- Doing business as is missing

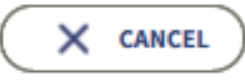

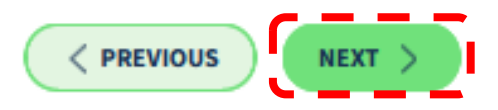

## **All Details Are Correct Request Unique Entity ID**

Click the box to Include your listing in **a public search** or uncheck to make private

**Certify you are authorized** to conduct transactions on behalf of your entity

Select **Receive Unique Entity ID**

#### **Request Unique Entity ID**

You have validated the following entity.

**VALIDATED ENTITY** 

#### **TEST ACCOUNT**

1234 Test Avenue Seattle, WA 98101 **USA** 

#### nclude in public search

This means your registration status, legal business name, physical address, and other non-sensitive information can be displayed on SAM.gov to any authenticated user. If you feel the public display of your basic entity information poses a security threat or danger to you or your organization, you can restrict the public viewing of your registration record in SAM.gov by deselecting the checkbox.

If you choose to restrict your information from public view, it will also not be visible to other non-federal entities or state and local governments who may wish to do business with you. Certain programs may require you to be included in public search. Either way, your non-sensitive entity information remains available to federal government users and is available through public data services. Learn more about SAM.gov public search.

Before requesting your Unique Entity ID, please certify under penalty of law that you are authorized to conduct transactions for this entity to reduce the likelihood of unauthorized transactions. Then select Receive Unique Entity ID.

certify that I am authorized to conduct transactions on behalf of the entity.

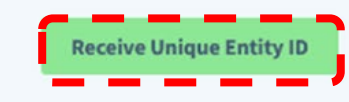

### SDAELFKTLSY7

#### **VERIFIED SAM RECORD**

#### **TEST ACCOUNT**

**Seattle, WA 98101 Washington USA**

**1234 Test Avenue State of Incorporation** 

You can go to your Workspace to view your Unique Entity 10 or update your entity record.

This entity does not have a registration in SAM, gaw, it only has a Unique Entity IO. This means you may not be eligible for some awards. You can choose to register your entity now or in the future. Learn mere about the difference between only petting a Unique Entity ID and

neglatering your entity.

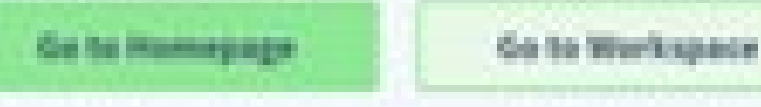

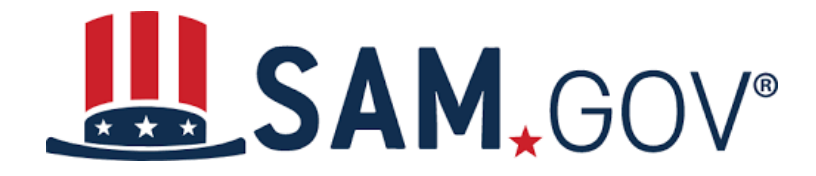

# **You Do Not See a Match For Your Entity And Need to Submit an Incident**

## **My Entity is Not Listed**

### Select **I don't recognize my entity on the list** Click on the

### **Review Entity Information**

Review the legal entity list and select whether or not you clearly recognize an entity as yours.

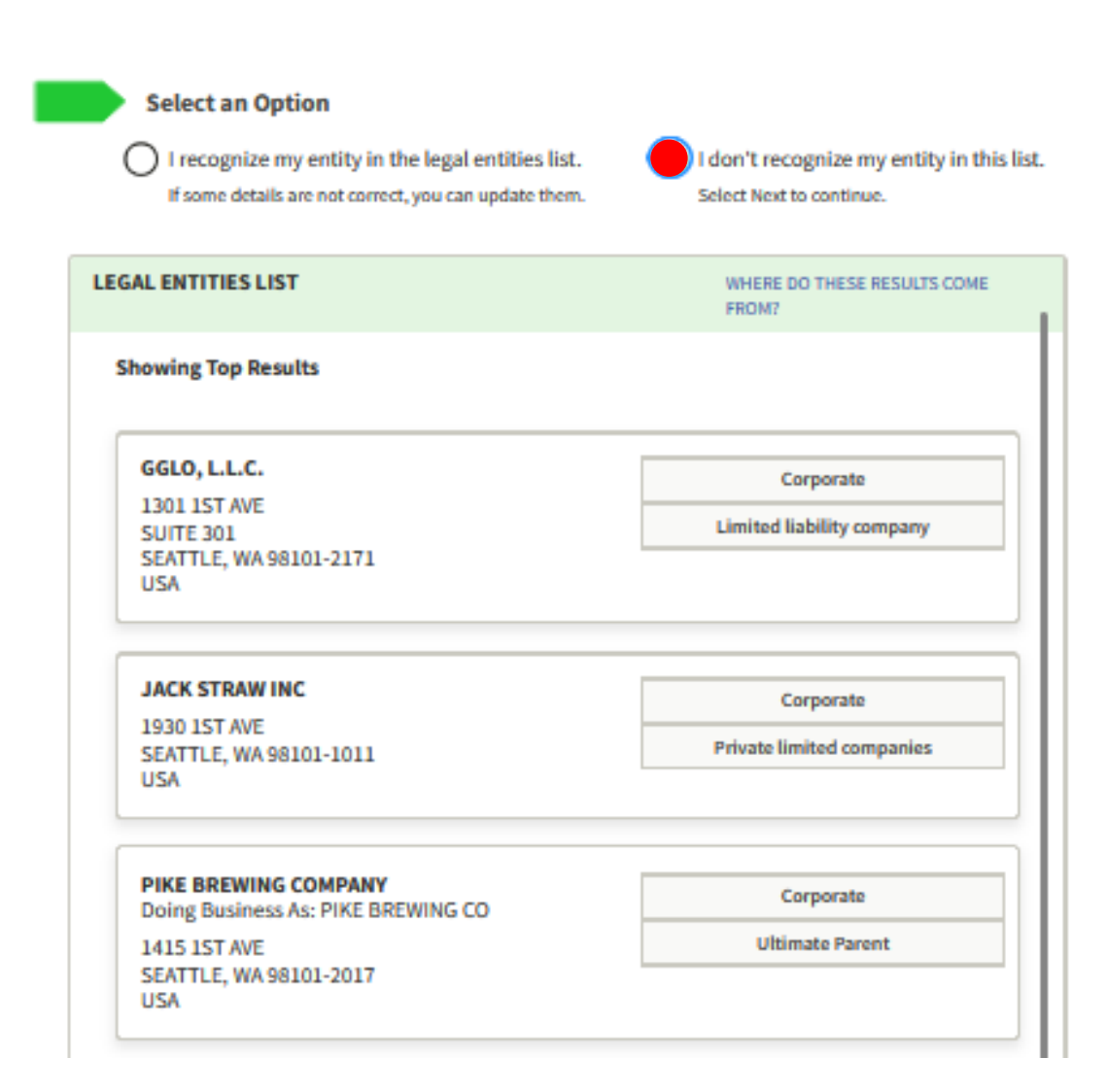

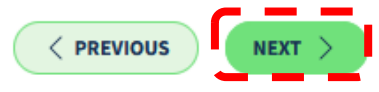

## **Enter** Incorporation **Information**

### **Enter your Start Year and State of Incorporation**

### **Enter Incorporation Information**

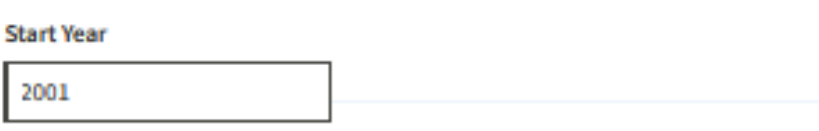

#### **State of Incorporation**

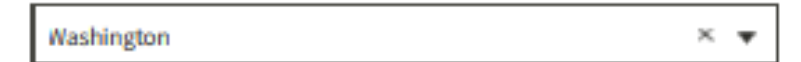

#### **Start Year could be**

- · your year of incorporation
- · your "established date"
- . the year you legally began doing business
- . the year you received your employer identification number (EIN)

#### State of incorporation could be where

- · you incorporated your organization
- . you filed your certificate or articles of formation
- · your organization is located, if not incorporated

 $\times$  CANCEL

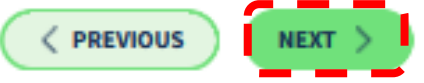

## **Confirm Entity Information**

Review your Entity Information presented

### **Confirm Entity Information**

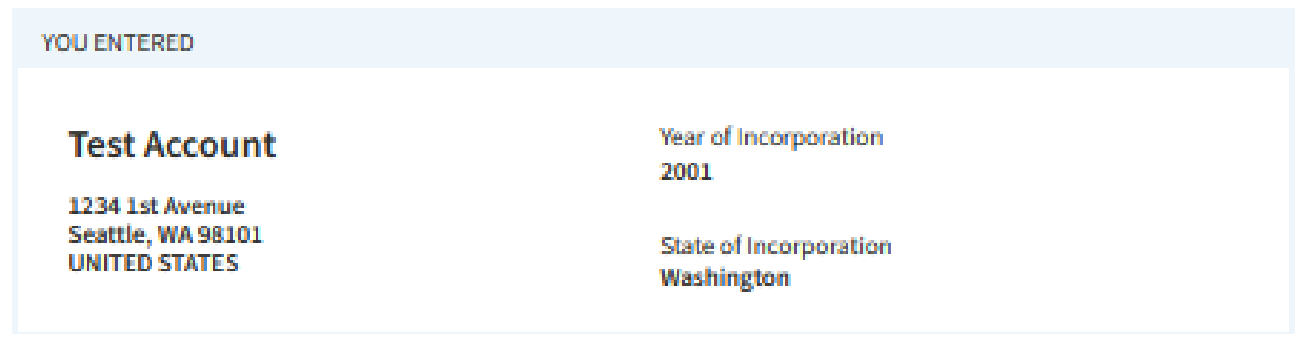

If update is correct select Next. If you need to further revise the details, select Previous.

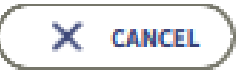

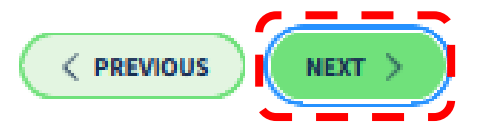

## **Document Your Entity Details**

You have an opportunity to upload documentation to validate your information

The Federal Service Desk (FSD) will help to resolve your issue

> Watch for emails from **General Services Administration Federal** <fsdsupport@gsa.gov>

**Document Your Entity Details** 

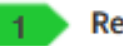

**Review Requirements** 

View this list of acceptable documents to understand the requirements.

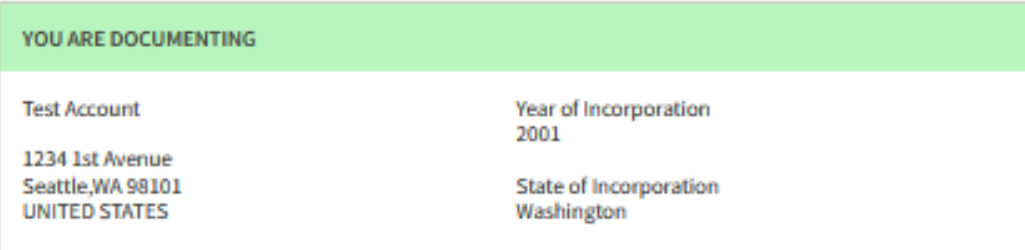

#### **Attach Documents**

You must attach one or more official documents that prove each of the items listed. A check here confirms you have provided proof for the required item.

- Legal business name and physical address in the same document
- Legal business name and U.S. state of incorporation in the same document
- Elegal business name and start year in the same document

The documents you provide may additionally include:

Legal business name and doing business as name in the same document

**Add Document** 

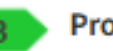

**Provide Details (Optional)** 

Please provide additional context for your specific situation, if necessary.

## **Acceptable Documents to Validate Your Info**

- Secretary of State Certificate of Filing or Certificate of Formation (stamped as filed with an authority)
- Screenshot or PDF file of your business profile in your state online business registry (Department of Revenue) or Secretary of State website (must be current registration and must include the site URL)
- Articles of Incorporation/Organization/Formation (stamped as filed with an authority)
- Department of Treasury IRS letter assigning your EIN
- Bank Statements**\*** (redact information that isn't necessary for validation)
- Utility Bill**\*** (water, gas, or electric only)
- \*NOTE: Bank Statements & Utility Bills must be from within the last 5 years

## **Relevant Documents for Corporations-LLCs**

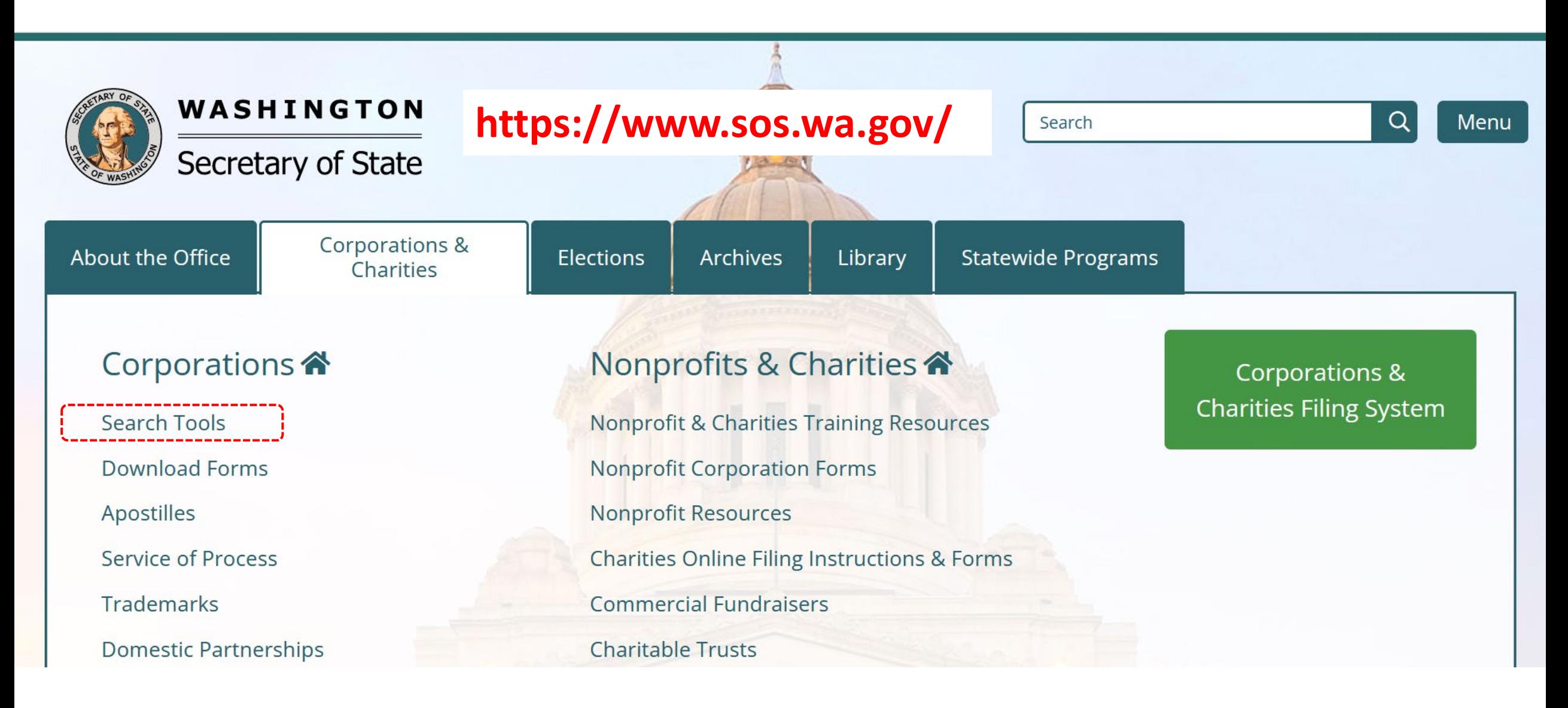

### **WA Secretary of State: Business-Corporation Search**

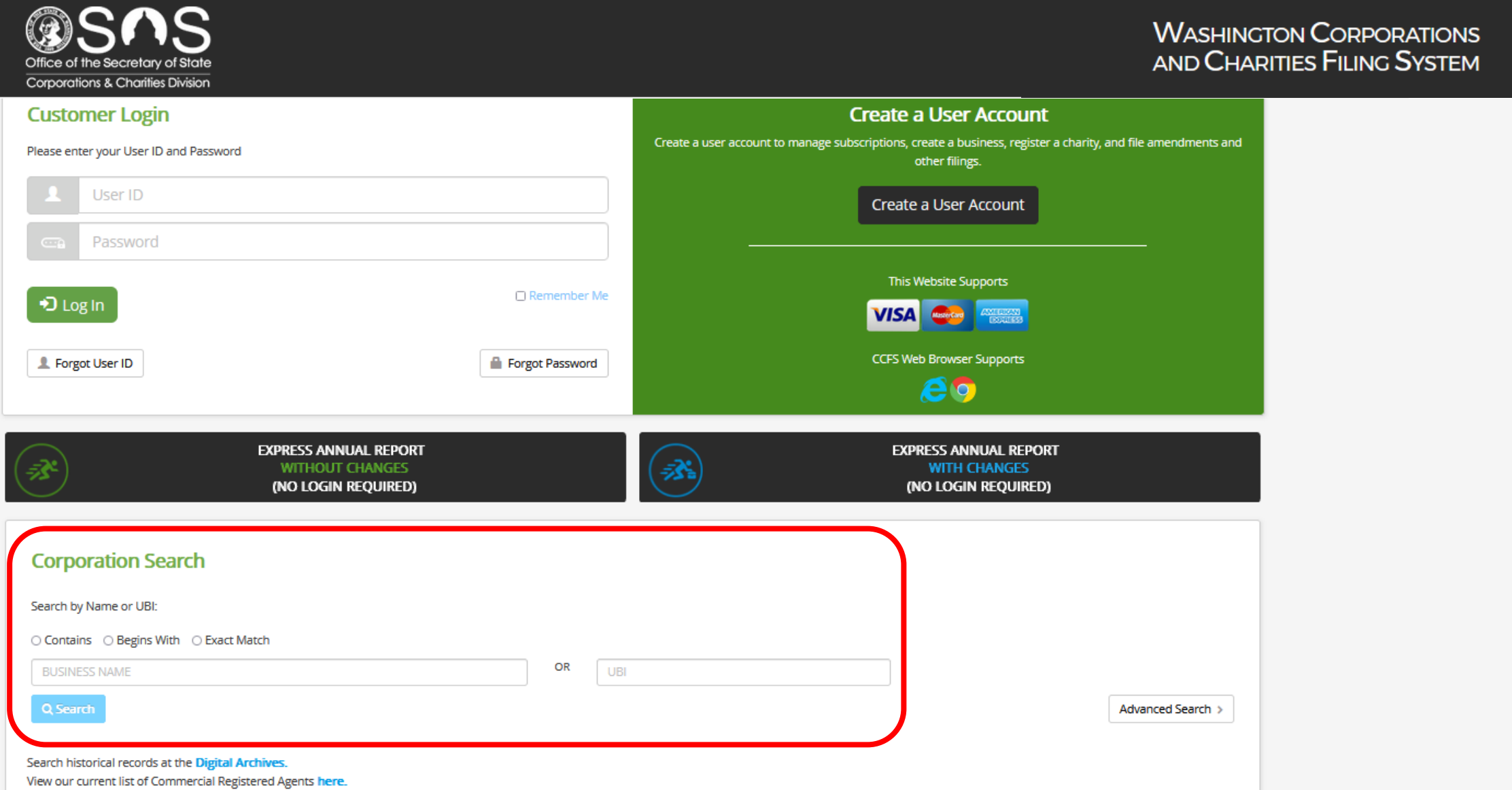

### **Select Business Name**

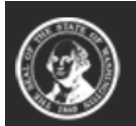

### Corporations and Charities Filing System

### **Business Search**

**BUSINESS SEARCH RESULTS** 

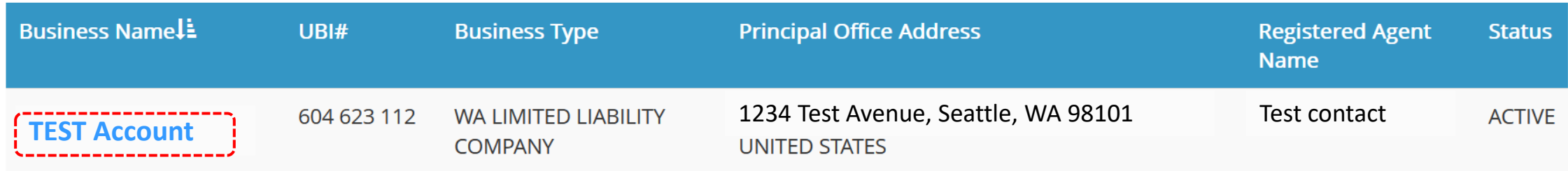

Page 1 of 1, records 1 to 1 of 1

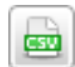

**Back** 

## **Select Filing History**

 $\circledS$ Corporations and Charities Filing System

#### **Business Information**

#### **BUSINESS INFORMATION**

Business Name Test Account

Business Type: WA LIMITED LIABILITY COMPANY

Expiration Date: 06/30/2023

Formation/ Registration Date: 06/01/2020

Inactive Date:

Nature of Business: OTHER SERVICES, LIFE AND BUSINESS COACHING

#### **REGISTERED AGENT INFORMATION**

Registered Agent Name: TEST CONTACT

1234 TEST AVENUE, SEATTTLE, WA 98101, UNITED STATES 1234 TEST AVENUE, SEATTTLE, WA 98101, UNITED STATES

UBI Number: 604 623 112

**Business Status: ACTIVE** 

Principal Office Mailing Addres: 1234 TEST AVENUE, SEATTTLE, WA 98101, UNITED STATES 1234 TEST AVENUE, SEATTTLE, WA 98101, UNITED STATES

lurisdiction: UNITED STATES, WASHINGTON

Period of Duration: PERPETUAL

#### **GOVERNORS**

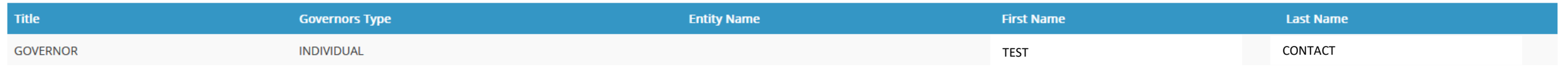

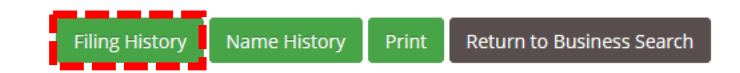

**Back** 

### **View & Save Selected Document**

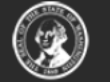

Corporations and Charities Filing System

#### **Business Search**

**BUSINESS INFORMATION** 

**Test Account**

UBI Number: 604 623 112

#### **FILING HISTORY**

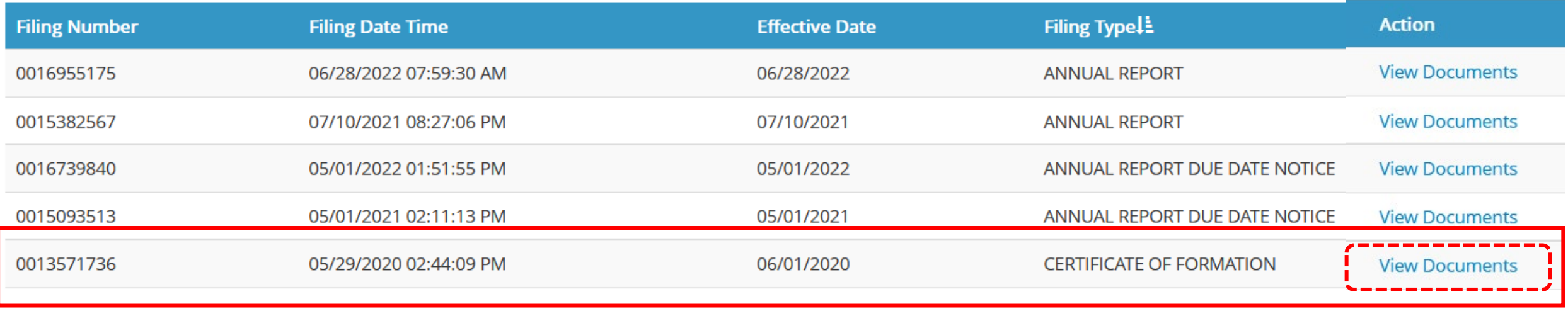

## **Save PDF & Upload to SAM.GOV Incident**

Filed Secretary of State State of Washington

Date Filed: 02/11/2021

Effective Date: 02/11/2021

UBI#: 004 715 827

Work Order #: 2021020000088050 - 1

Received Date: 02/09/2021

**Amount Received: \$200.00** 

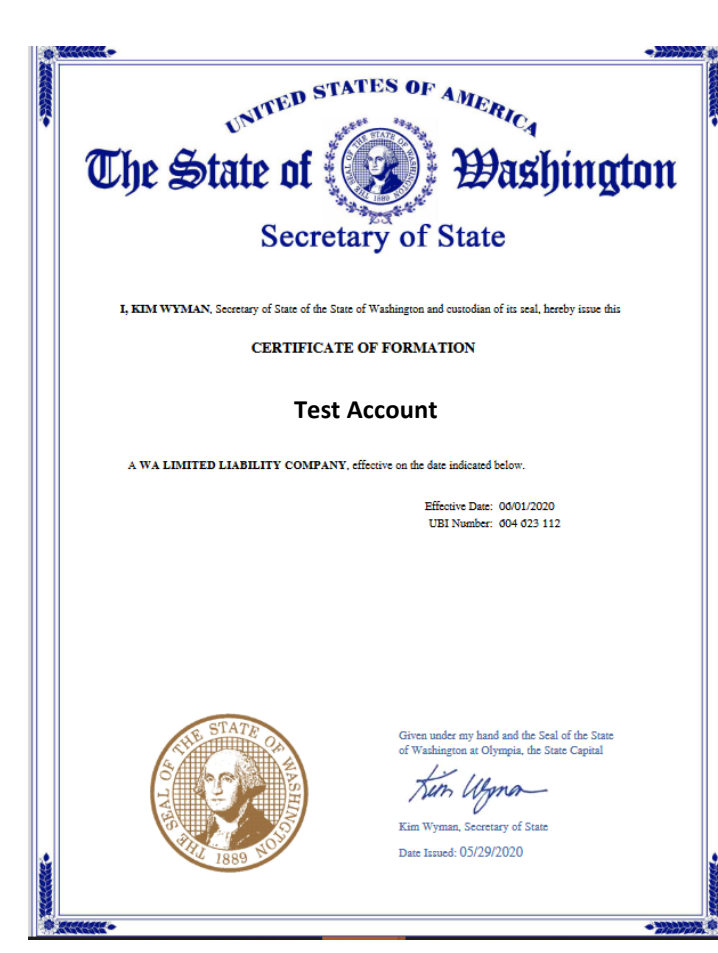

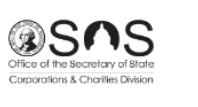

#### **CERTIFICATE OF FORMATION**

#### **UBI NUMBER**

**UBI** Number 604 715 827

**BUSINESS NAME** 

#### **TEST ACCOUNT**

#### **REGISTERED AGENT**

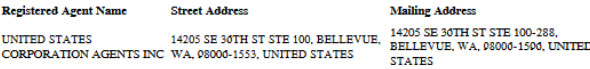

#### **REGISTERED AGENT CONSENT**

Customer provided Registered Agent consent? - Yes

**DURATION** 

Duration: PERPETUAL

**EFFECTIVE DATE** 

**Effective Date:** 02/11/2021

#### **OTHER PROVISIONS**

#### Other Provisions:

THE PERSONAL LIABILITY OF THE MEMBERS OF THE LIMITED LIABILITY COMPANY FOR MONETARYDAMAGES FOR BREACH OF FIDUCIARY DUTY SHALL BE ELIMINATED TO THE FULLEST EXTENT PERMISSIBLE UNDERWASHINGTON LAW. THE LIMITED LIABILITY COMPANY IS AUTHORIZED TO INDEMNIFY ITS MEMBERS ANDMANAGERS TO THE FULLEST EXTENT PERMISSIBLE UNDER **WASHINGTON LAW.** 

This document is a public record. For more information visit www.sos.wa.gov/corps

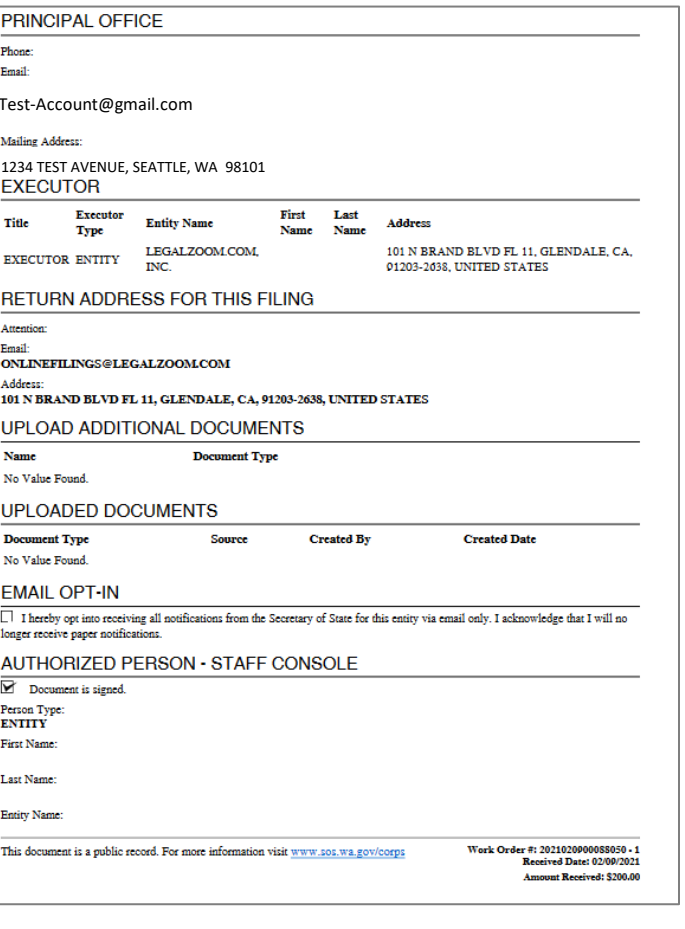

## **Relevant Documents for Sole Proprietors**

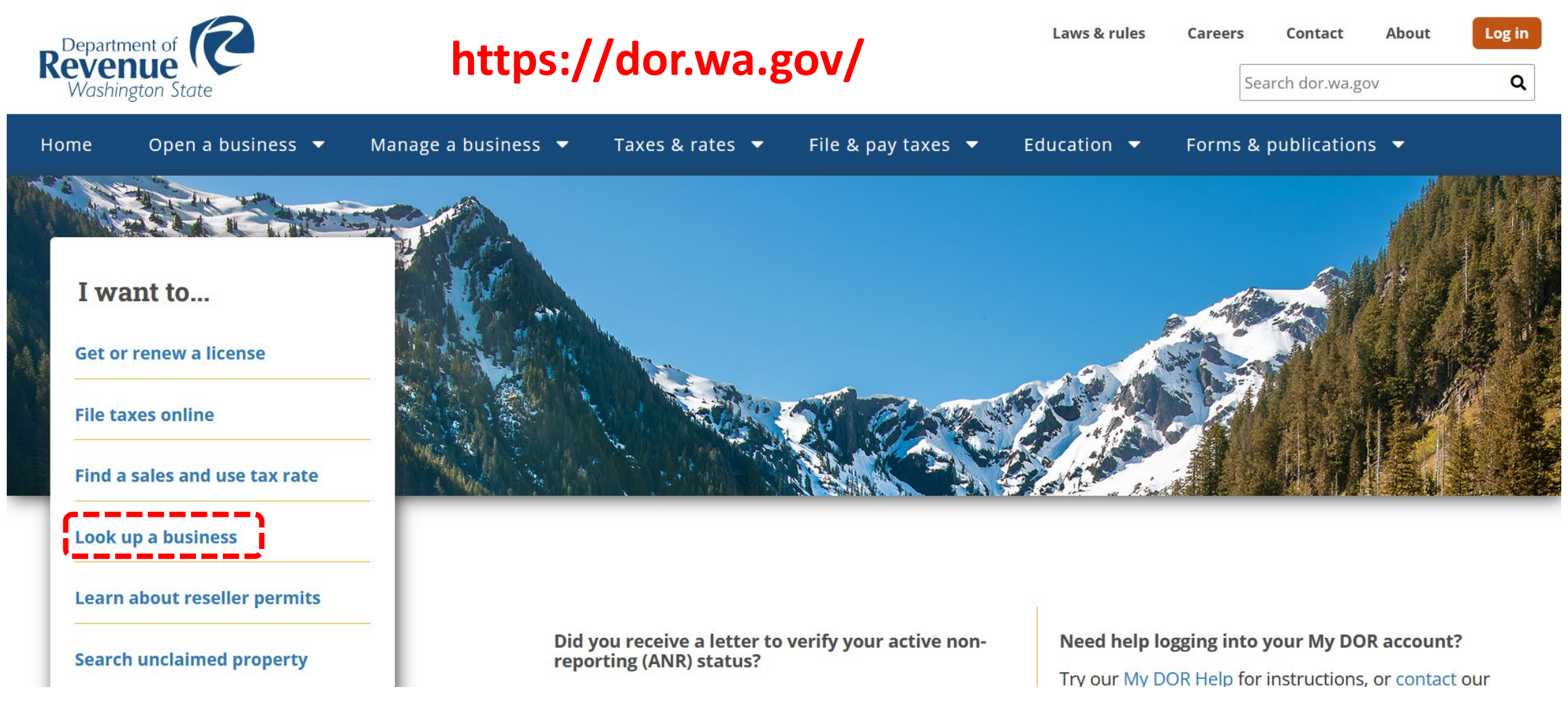

### **WA Dept of Revenue – Business Lookup**

0

#### Washington State Department of Revenue  $\boldsymbol{\mathcal{P}}$

< Services

**Business Lookup** Clear search Search Search for business licenses, tax accounts, and reseller permits issued by the Washington State Department of Revenue. **Search By**  $\bullet$  $\bullet$  $\bullet$  $\bullet$ Reseller permit  $\bullet$ General license Tax account Governing people Trade name ൫ **Business name** ⑦ UBI/Account ID # ℗ License # **Test Account**City **Business street address** State **7** Endorsement type County Ü  $\sqrt{\ }$  I'm not a robot منا **reCAPTCHA** Privacy \* Terma Search **Other Resources** Professional Licenses (DOL) Verify a Contractor, Tradesperson, or Business (L&I) Corporations Registration Data (SOS) Health Care Provider Credential (DOH) Find Public Works Projects & Contractors (L&I) Suspect Fraud (DOR)

## **Select Business Name to View Profile**

 $\bullet$ 

#### Washington State Department of Revenue

< Services

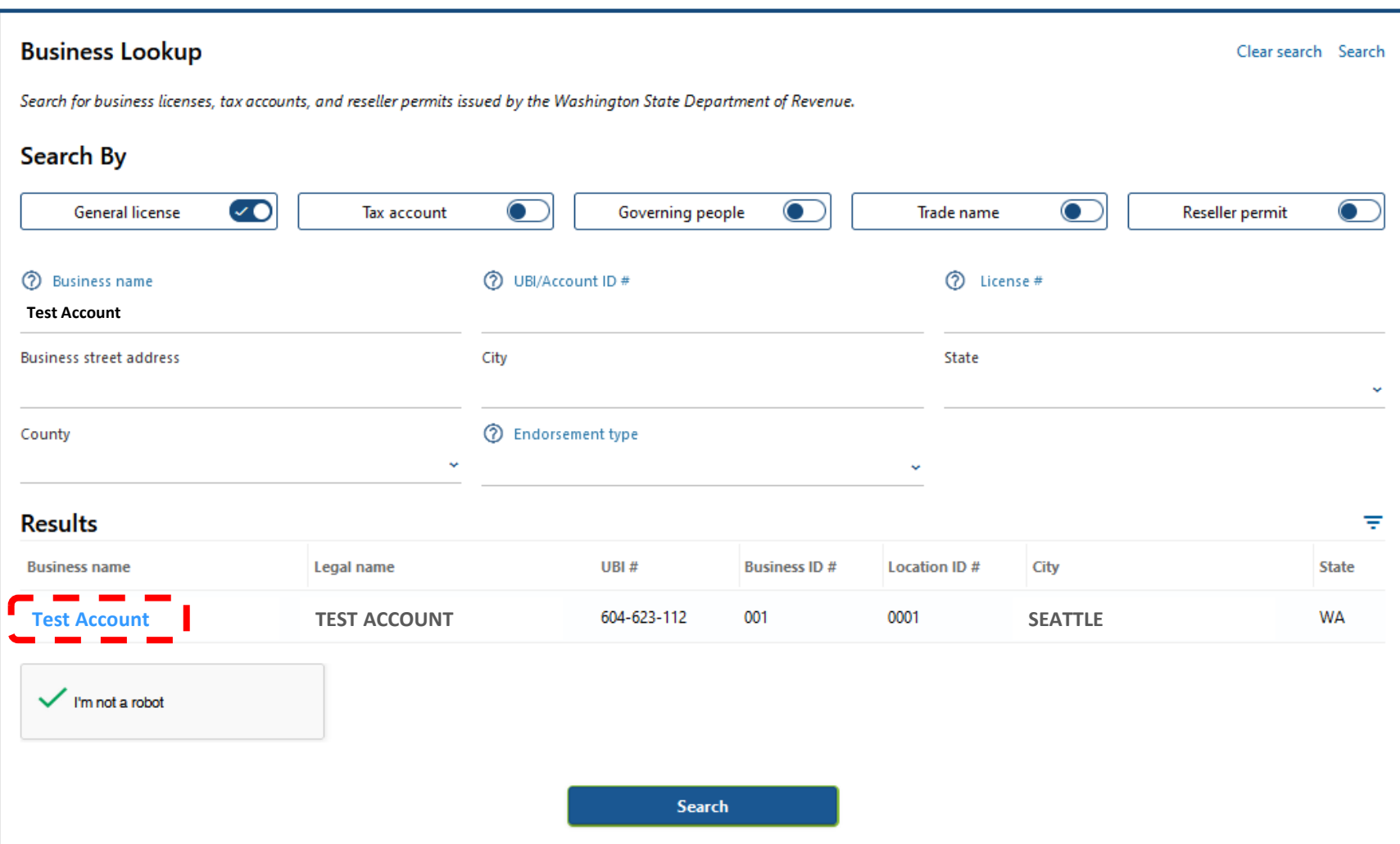

## **Screenshot of the Online DOR Profile**

50% ☆

 $\odot$ 

 $\bullet$ 

飞

A https://secure.dor.wa.gov/gteunauth/\_/#3  $\circ$ 

#### Washington State Department of Revenue

**Be sure to capture the site URL in your screenshot for uploading to SAM.GOV**

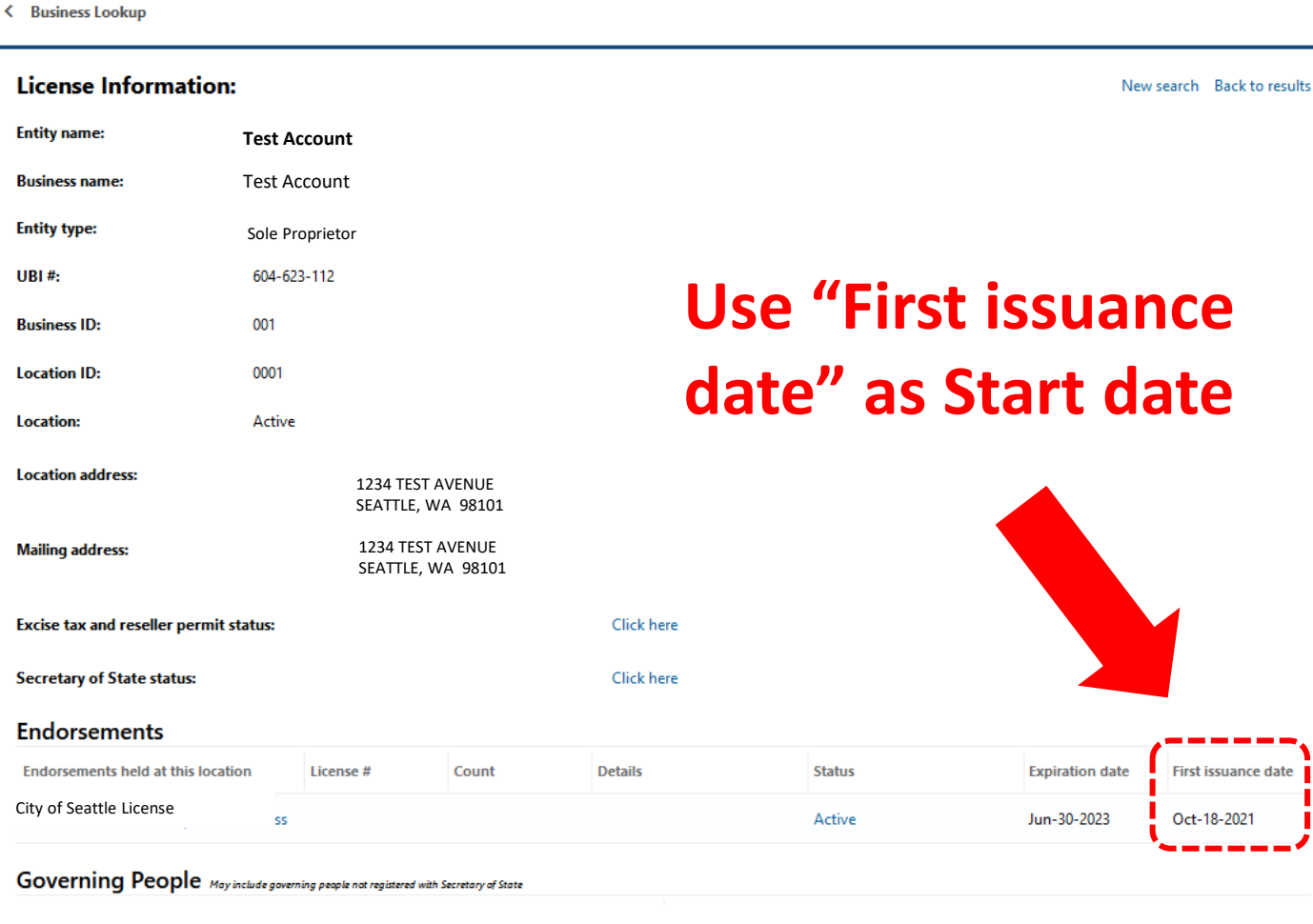

## **Provide Details NOT Optional**

Once you've uploaded your official documents, be sure to clearly document what you need to be updated in the Provide Details (Optional) text box

Try to be as detailed as possible for the Validation Agent reviewing and updating your entity listing

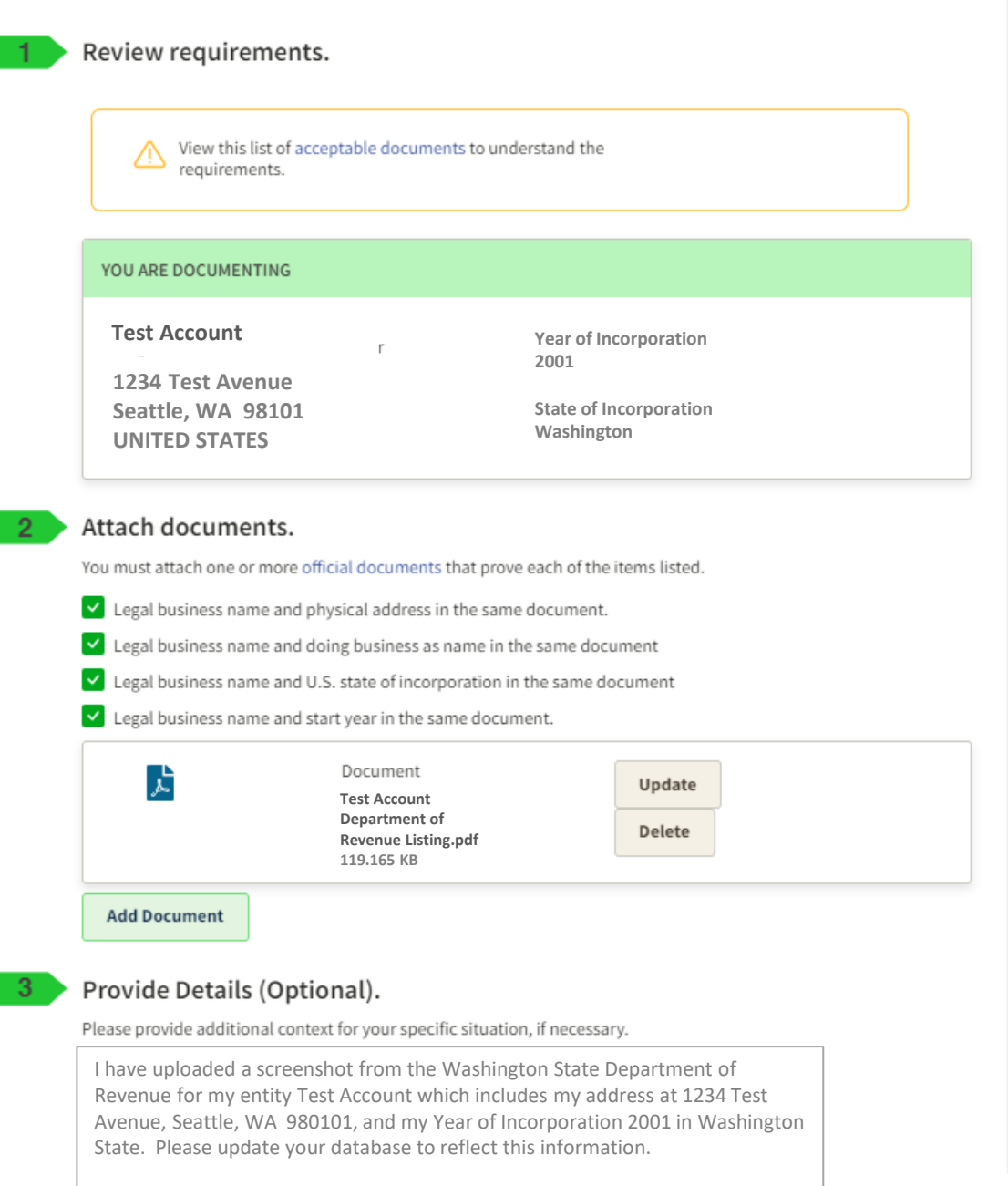

## **Tips for Validation Tickets**

- **√This process can take a while,** so visit SAM.gov and work on getting your Unique Entity ID (UE) as soon as possible
- **Only create one Incident per entity**, creating multiple tickets does NOT speed up the handling of your issue and actually may slow down the overall process
- Watch for emails from **General Services Administration Federal <fsdsupport@gsa.gov>** with requests and updates on your Incident
- **Remember, each incident is being reviewed by an individual**, so it is important that you be clear with what you are requesting and upload the appropriate accurate documents

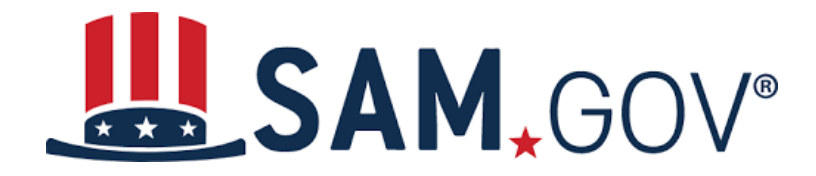

# **Next Steps Once Your Incident is Resolved**

## **Incident Email Response**

#### General Services Administration Federal - Your Incident INC-GSAFSD6764023 has comments added

General Services Administration Federal <fsdsupport@gsa.gov> **GS** 

To **O** Test Account

This is an official message sent on behalf of the U.S. General Services Administration's Federal Service Desk (FSD) which provides free help for SAM.gov, FPDS.gov, eSRS.gov, and FSRS.gov

INC-GSAFSD6764023 - Entity Not Found Reference Number: e75cf7f9 -c305-4628-b9f1-157f3b549be8

**Comments:** 

2022-09-08 14:40:25 Additional comments

Hello.

We performed a search and were unable to locate your entity in our records. Accordingly, we created a new record for your entity in our database with the details below:

**Entity Name: Test Account** Entity DBA (if applicable): Entity Address: 1234 Test Avenue **Entity City: Seattle** Entity State (if applicable): WA Entity Zip (if applicable): 98101 **Entity Country: US** We will update SAM gov with your updated information within 24 hours of this email.

## **Incident Email Response**

We will update SAM gov with your updated information within 24 hours of this email.

- 1. Log in to SAM.gov and go to your Workspace to continue with your registration. Restart the validation process and enter your entity information as presented above.
- 2. You should be presented with matching information.
- 3. Once you locate your entity and select that match in SAM gov, you will be given your Unique Entity ID (if needed) and allowed to continue with your registration if you choose.

See full instructions with screenshots on getting your Unique Entity ID or completing your registration: https://go.usa.gov/xuSpr (Please copy and paste the URL or type it in exactly as written.)

Please let us know if you are not able to locate your entity after 24 hours, or if you have any questions or concerns. Thank you.

**EVS Help Desk** 

This is an official message sent by the SAM.gov Entity Validation Service (EVS) on behalf of the U.S. **General Services Administration.** 

You can view all the details of the incident by following the link below:

You will be required to log into FSD gov to view the status of your tickets.

Thank you.

## **Sign In to SAM.GOV & Restart Validation**

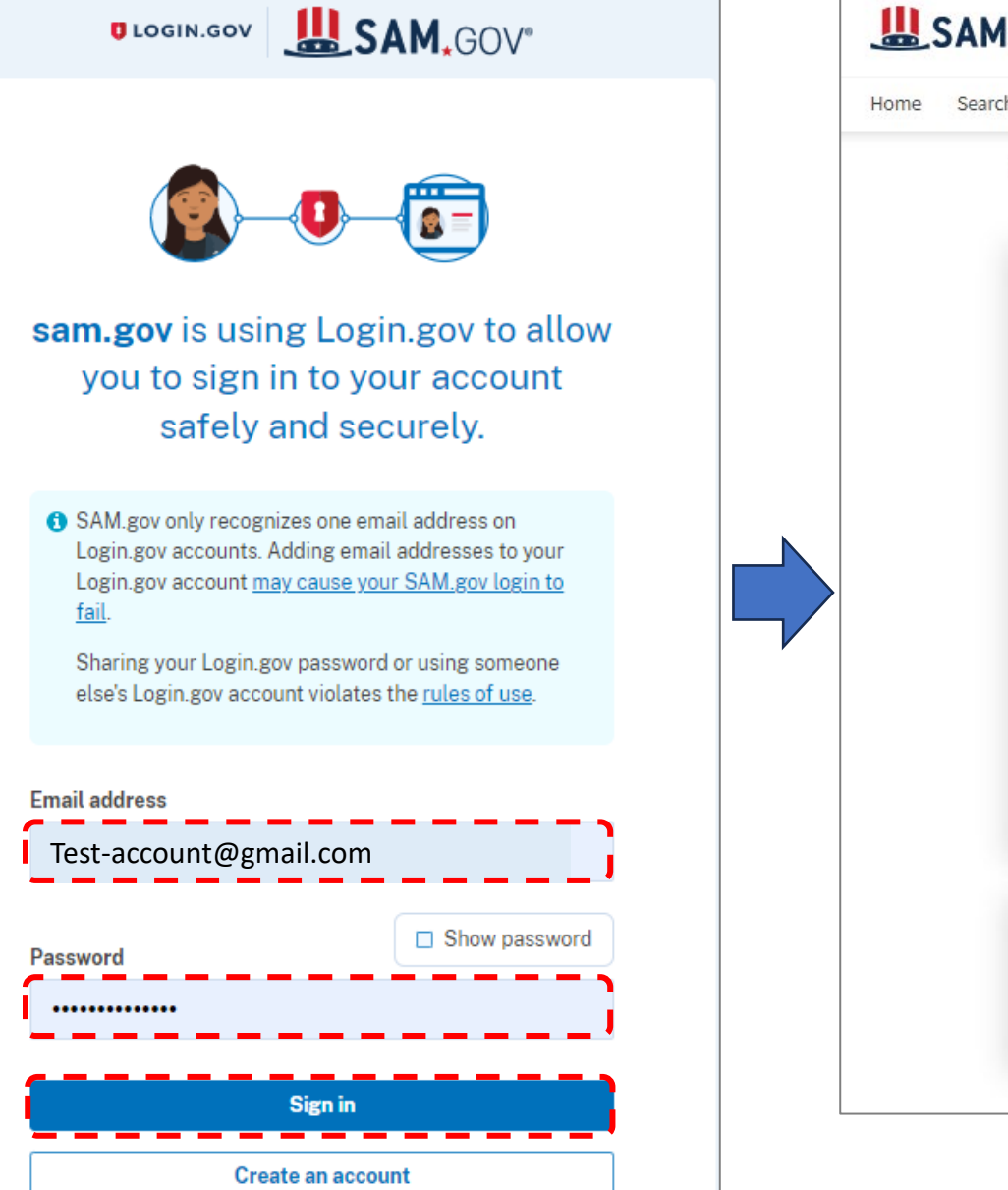

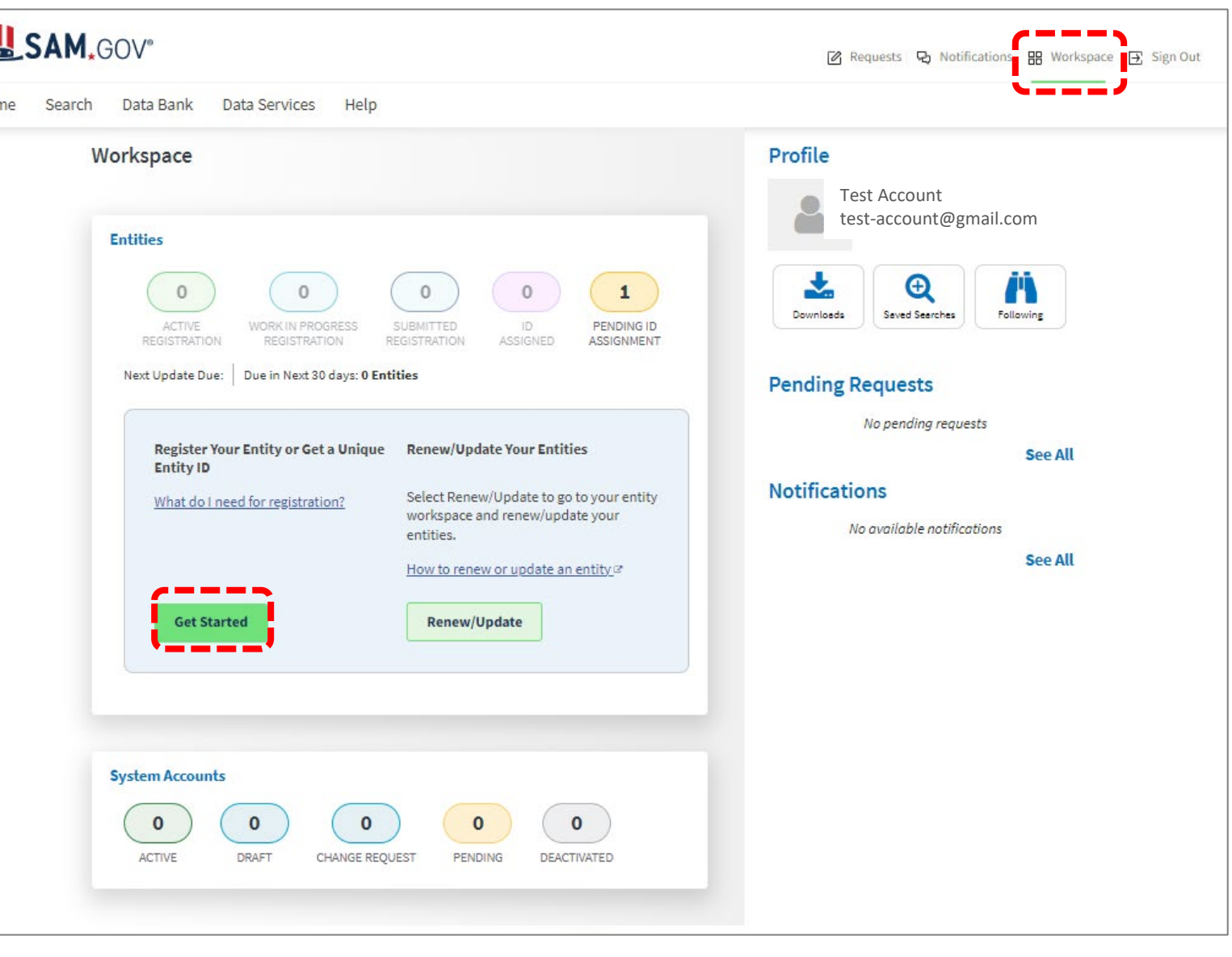

### **Enter Entity Information**

### **Incident Response Email:**

We performed a search and were unable to locate your entity in our records. Accordingly, we created a new record for your entity in our database with the details below:

**Entity Name: Test Account** Entity DBA (if applicable): **Entity Address: 1234 Test Avenue Entity City: Seattle** Entity State (if applicable): WA Entity Zip (if applicable): 98101 **Entity Country: US** 

We will update SAM gov with your updated information within 24 hours of this email

#### **Enter Entity Information**

All the following information will be used to validate your entity, unless marked as optional.

#### **Legal Business Name**

If you are acting on behalf of a limited partnership. LLC, or corporation, your legal business name is the name you registered with your state filing office.

**Test Account** 

#### Doing Business As (Optional)

Doing business as is the commonly used other name, such as a franchise, license name, or acronym. Leave blank if not applicable.

#### **Physical Address**

Your physical address is the street address of the primary office or other building where your entity is located. A post office box may not be used as your physical address.

#### Country

**UNITED STATES** 

 $\times$   $\bullet$ 

#### **Street Address 1**

1234 Test Avenue

#### **Street Address 2 (Optional)**

**ZIP Code** 

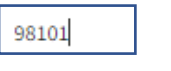

City Seattle State

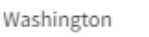

## **Validate Entity**

#### **You Are About to Validate Your Entity**

What is validation? $\odot$ 

The information you provide here will be used throughout the federal government. Make sure that your information is current and correct.

Before you get started, make sure you can officially document your entity's

- Legal business name <a>
- Physical address  $\boxtimes$  (no P.O. boxes or virtual offices)
- Start year **Ø**
- National identifier  $\boxtimes$  (non-U.S. entities only)
- Country or state of incorporation, if applicable

Some entities may need to provide documentation to complete validation, which will take additional time to process.

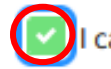

can provide official documentation, if necessary, to validate my entity.

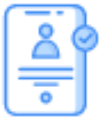

**Download Your Registration Guide** 

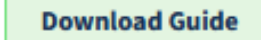

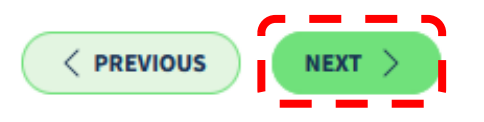

### **Review Entity Information**

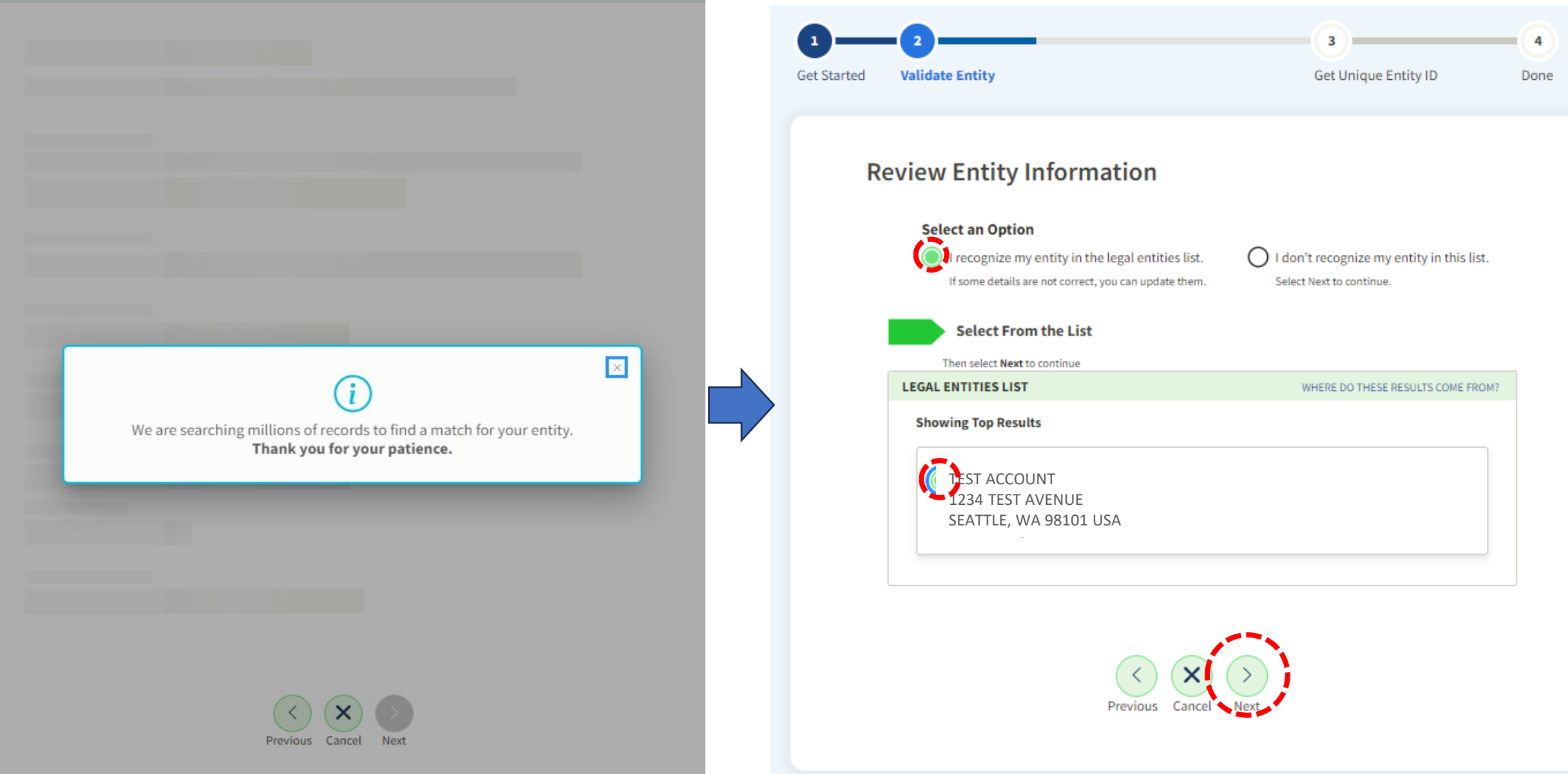

### **Request Unique Entity ID**

### **Request Unique Entity ID**

You have validated the following entity.

**VALIDATED ENTITY** 

#### **TEST ACCOUNT**

1234 TEST AVENUE SEATTLE, WA 98101 USA

#### Include in public search

This means your registration status, legal business name, physical address, and other non-sensitive information can be displayed on SAM.gov to any authenticated user. If you feel the public display of your basic entity information poses a security threat or danger to you or your organization, you can restrict the public viewing of your registration record in SAM.gov by deselecting the checkbox.

If you choose to restrict your information from public view, it will also not be visible to other non-federal entities or state and local governments who may wish to do business with you. Certain programs may require you to be included in public search. Either way, your non-sensitive entity information remains available to federal government users and is available through public data services. Learn more about SAM.gov public search.

Before requesting your Unique Entity ID, please certify under penalty of law that you are authorized to conduct transactions for this entity to reduce the likelihood of unauthorized transactions. Then select Receive Unique Entity ID.

**Receive Unique Entity ID** 

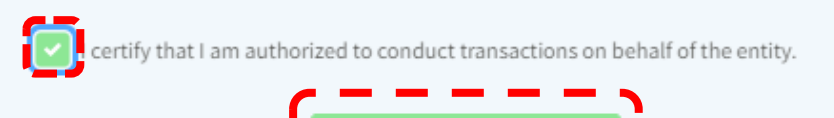

### **Receive Unique Entity ID**

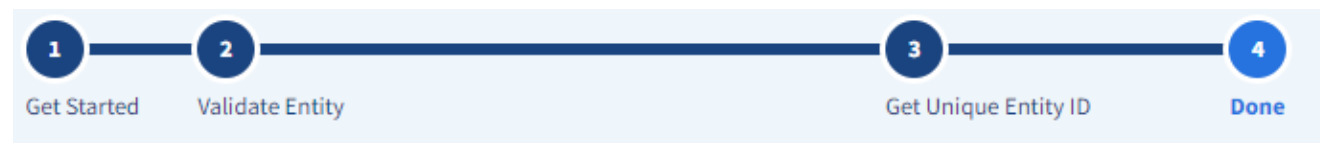

#### **Receive Unique Entity ID**

Congratulations! You have been assigned the following Unique Entity ID:

### J9VKQSJU8G91

#### VERIFIED SAM RECORD

#### **TEST ACCOUNT**

1234 TEST AVENUE SEATTLE, WA 98101 **USA** 

You can go to your Workspace to view your Unique Entity ID or update your entity record.

This entity does not have a registration in SAM.gov. It only has a Unique Entity ID. This means you may not be eligible for some awards. You can choose to register your entity now or in the future. Learn more about the difference between only getting a Unique Entity ID and registering your entity.  $\triangleright$ 

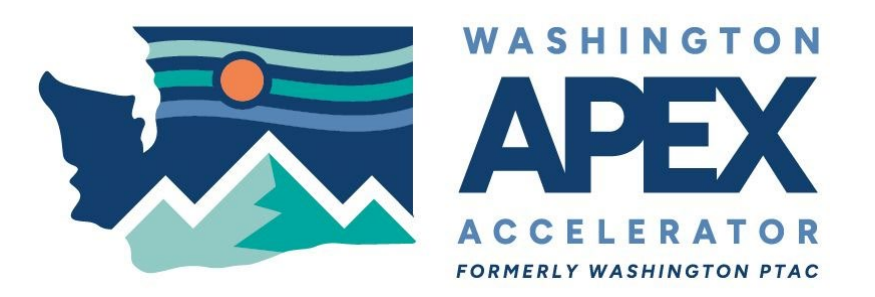

# **Thank You**

**Leslie Miller**, Advisor Washington APEX Accelerator [www.washingtonapex.org](http://www.washingtonapex.org/) [info@washingtonapex.org](mailto:info@washingtonapex.org)